# H.264 數位錄放影機

# 使用說明書

支援圖形化介面與 USB 滑鼠控制

在使用本機前請務必詳細閱讀安全須知及操作說明,並保存此手冊以備後續參考。 產品畫面顯示與操作請以實機為主。

# 安全須知

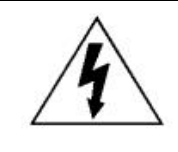

注意

## **RISK OF ELECTRIC SHOCK**

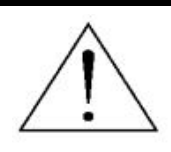

#### 注意:

為減低觸電的可能性,請勿讓此機器暴露在雨中或潮濕的環境下。請務必使用適當的變壓器。本公司不負 責賠償任何因不當使用本產品所引起的損害。即使本公司已被告知可能的相關風險,使用者仍應自行承擔 不當使用所產生之後果。

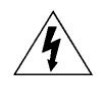

此符號用於警告使用者 產品機殼內部有 "危險電壓",觸碰有可能會造成觸電的可能性。.

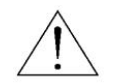

此符號用於告知使用者此機器附有操作與維護指示的重要文件。

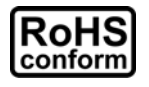

本公提供的所有無鉛產品皆符合歐盟有害物質使用限制指引 (Restriction of Hazardous Substances, (RoHS)), 意即本公司的生產流程與產品均嚴格遵守無鉛守則, 而且不包含該指引內 提供的任何有害物質。

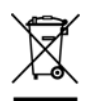

此劃叉的滾輪垃圾筒圖示代表在歐盟境內,本產品於丟棄時必須另行收集。此原則適用於您的產 品與任何標有此圖示的週邊設備。請勿隨意丟棄這些產品。請洽詢您當地的經銷商,以得知回收此 設備的程序。

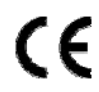

此機器的製造符合無線電波干擾的規範。

### 商標聲明

iPhone® 是 Apple Inc 的註冊商標。

BlackBerry® 與其相關商標、名稱和標示皆爲 Research In Motion Limited 的財產, 並由 Research In Motion Limited 授權於 U.S. 和其他國家註冊使用。

此文件提及的 Microsoft®、Windows®、Internet Explorer®、Mozilla® Firefox®、Google Chrome™、QuickTime®、 Windows® Mobile & Symbian® 皆為其各自擁有者的註冊商標。

### 免責聲明

本說明書資訊在付梓時都是最新的。本公司保留可隨時修改或刪除說明書內容的任何權利。本公司不保證此說明書 的內容完全無誤、宗整或實用性。產品書面顯示與操作請以實機爲主。此說明書內容更改以實際產品爲進,將不另 行通知。

#### 接地

此為符合 Safety Class 1 Product (隨附的電源插頭有內建接地線) 的產品,其主電源插頭應插入支援接地線的三孔 電源插座。任何破壞接地保護的舉動都可能會使得本產品具有危險性。因此,請勿刻意破壞接地保護。

#### 遠離有水或潮溼的環境

請勿讓本產品曝露在任何有水或潮溼的環境下,例如將水瓶放在本產品上,或者容易滴到雨水的窗戶邊。

#### *MPEG4* 授權

THIS PRODUCT IS LICENSED UNDER THE MPEG-4 VISUAL PATENT PORTFOLIO LICENSE FOR THE PERSONAL AND NON-COMMERCIAL USE OF A CONSUMER FOR (i) ENCODING VIDEO IN COMPLIANCE WITH THE MPEG-4 VISUAL STANDARD ("MPEG-4 VIDEO") AND/OR (ii) DECODING MPEG-4 VIDEO THAT WAS ENCODED BY A CONSUMER ENGAGED IN A PERSONAL AND NON-COMMERCIAL ACTIVITY AND/OR WAS OBTAINED FROM A VIDEO PROVIDER LICENSED BY MPEG LA TO PROVIDE MPEG-4 VIDEO. NO LICENSE IS GRANTED OR SHALL BE IMPLIED FOR ANY OTHER USE. ADDITIONAL INFORMATION INCLUDING THAT RELATING TO PROMOTIONAL INTERNAL AND COMMERCIAL USES AND LICENSING MAY BE OBTAINED FROM MPEG LA, LLC. SEE HTTP://WWW.MPEGLA.COM.

#### *GPL* 授權

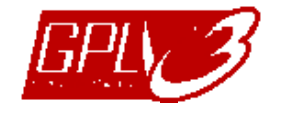

This product contains codes which are developed by Third-Party-Companies and which are subject to the GNU General Public License ("GPL") or the GNU Lesser Public License ("LGPL").

The GPL Code used in this product is released without warranty and is subject to the copyright of the corresponding author.

Further source codes which are subject to the GPL-licenses are available upon request.

We are pleased to provide our modifications to the Linux Kernel, as well as a few new commands, and some tools to get you into the code. The codes are provided on the FTP site, and please download them from the following site or you can refer to your distributor:

http://download.dvrtw.com.tw/GPL/076D\_Series/arm-linux-2.6.tar.gz

# 目錄

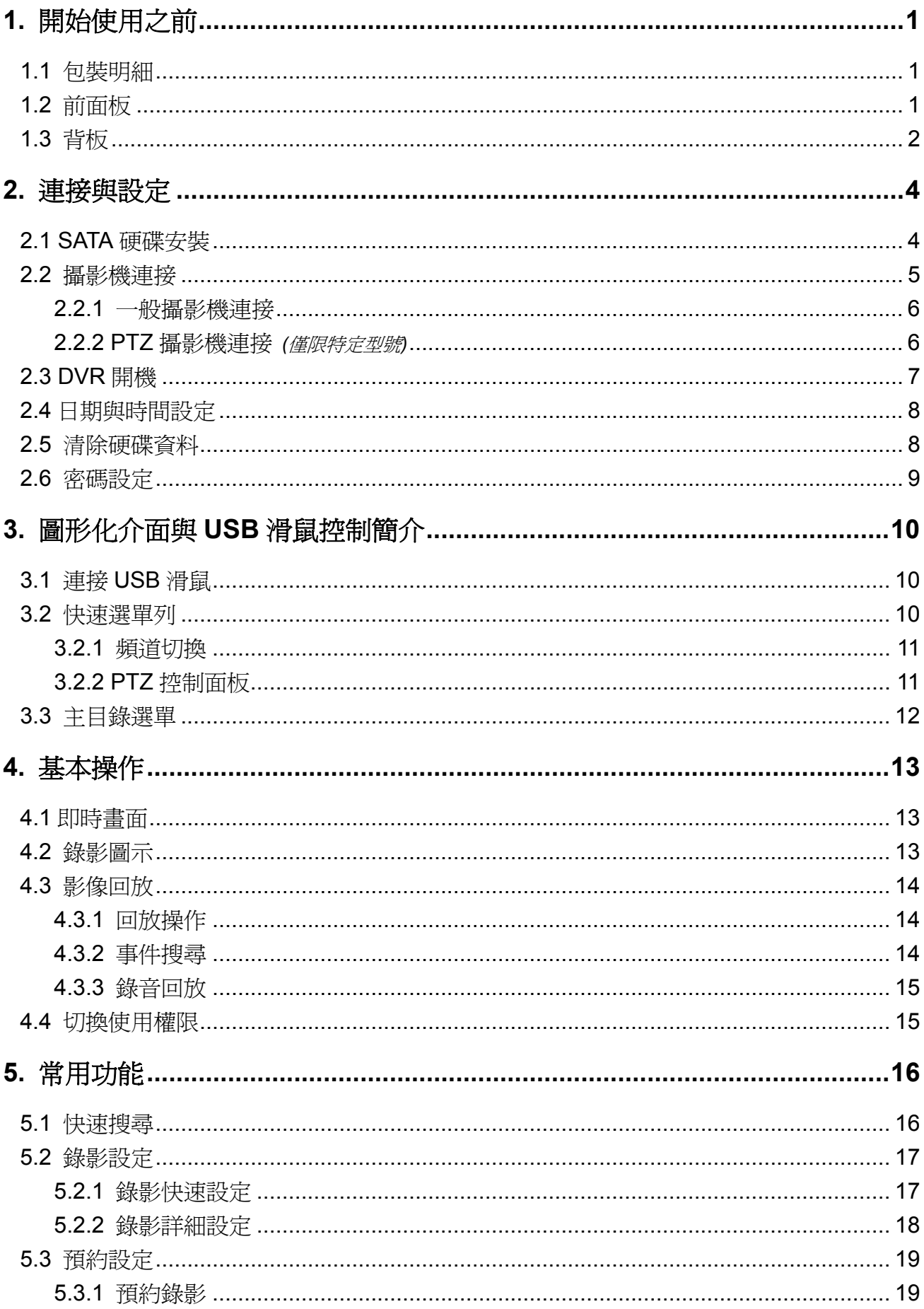

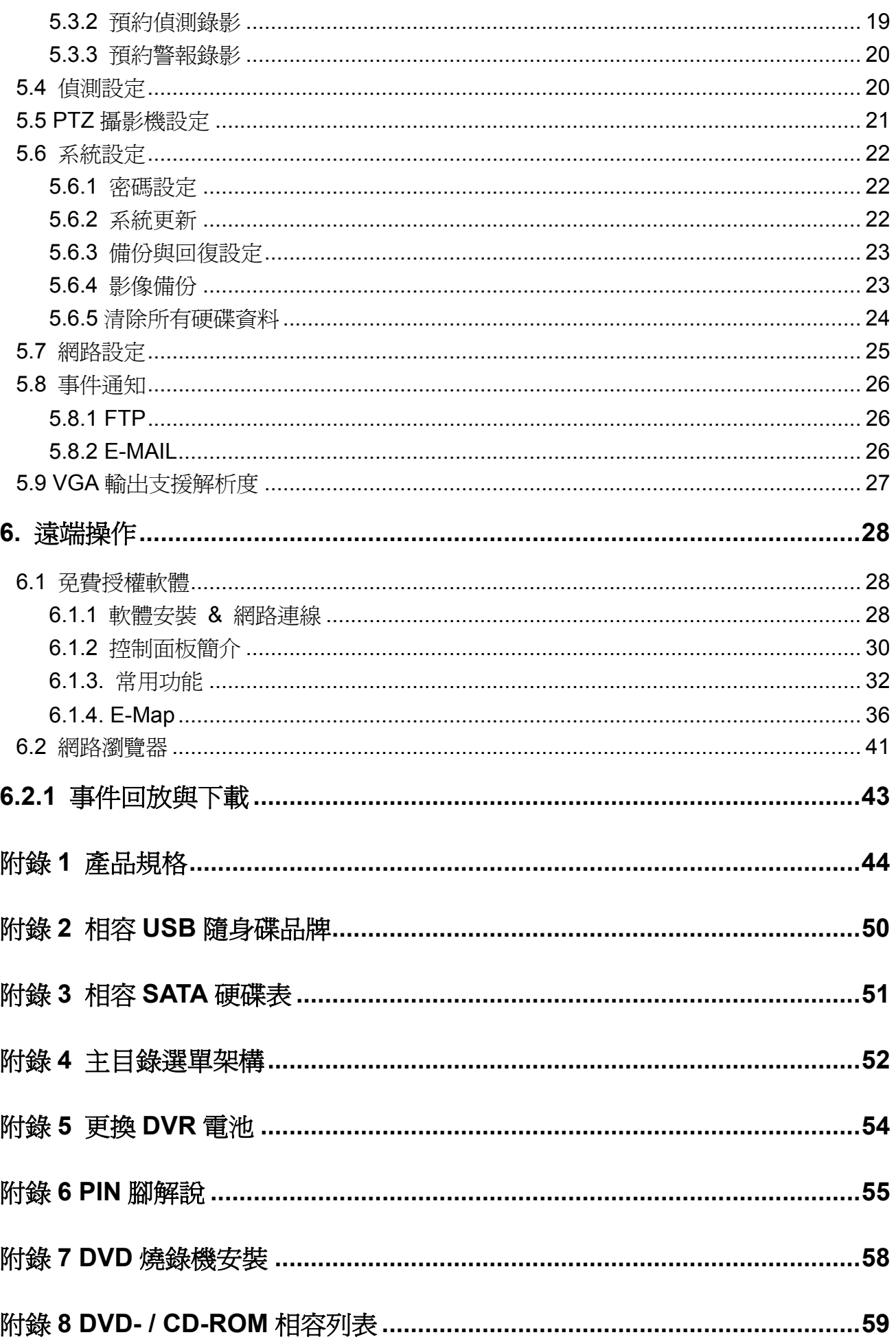

## 1. 開始使用之前

## **1.1** 包裝明細

#### ¾ 標準內容物

□ 數位錄放主機 □ 硬碟螺絲 □ 變壓器和電源線 CD GD 說明書

#### ¾ 選購配備

- □ IR 紅外線遙控器 □ USB 滑鼠
- □ IR 紅外線遙控器說明書 □ DSUB 接頭
- □ IR 紅外線接收延長線

## **1.2** 前面板

#### 1) LED 顯示燈

- $\begin{array}{c}\n\text{HDD} \\
\hline\n\end{array}$ 硬碟正在讀取資料或錄影中。
- $\in$ 已觸發警報。
- 已啟動預約錄影。
- DVR 處於回放模式下。
- DVR 已開機。
- 2)  $\mathbf{I}(\mathbf{A}) / \mathbf{I}(\mathbf{\nabla}) / \mathbf{A} (\mathbf{A}) / \mathbf{B} (\mathbf{b})$

按 ▲ / ▼ / ◄ / ► 上 / 下 / 左 / 右移動。

在回放模式下:

- 按Ⅱ暫停回放。
- 按停止回放。
- 按快轉。
- 按倒轉。
- 3) 選單

按 MENU 進入主目錄選單。

4) ENTER (輸入)

按 ENTER 確認設定。

5) LIST (事件搜尋)

按 LIST 可依事件快速搜尋錄影資料:錄影事件 / 位移偵測事件 / 警報事件 / 預約錄影 事件,或選擇完整事件清單顯示所有事件記錄。 若要進行時間搜尋,請選擇快速搜尋。設定想要的時間,然後選擇開始回放指定時間內的 錄影資料。

6) PLAY (播放)

按 PLAY 立即回放最近一筆的錄影資料。

- 7) SLOW (慢速回放) 在回放模式下,按 SLOW 進行慢速回放。
- 8) ZOOM (數位變焦) 按 ZOOM 在 FRAME 或 FIELD 錄影模式下放大選取頻道的畫面。
- 9) SEQ (全螢幕跳台顯示) 按 SEQ 依序全螢幕顯示每個頻道,從 CH1 開始。顯示最後一個頻道後,就會從 CH1 開 始從頭再來。若要結束此模式,請再按一次 SEQ。

$$
_{10)}\ \underline{\textbf{H}}
$$

按此鍵可顯示 4 分割頻道顯示模式。

- 11) CH1 ~ 16 / 1 ~ 8 / 1 ~ 4 按頻道編號選取想要全螢幕顯示的頻道。
- 12) SEARCH (快速搜尋) *(*僅限特定型號*)* 按 SEARCH 進入時間搜尋清單。設定想要的時間,然後選擇開始回放指定時間內的錄影 資料。
- 13) AUDIO (SLOW + ZOOM)

按 SLOW + ZOOM 選取即時聲音頻道或錄音頻道。

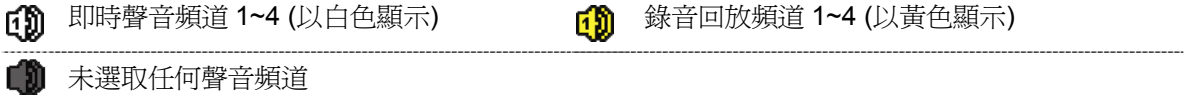

14) P.T.Z.  $\overline{H}$  + SEQ)

同時按住 出 + SEQ 可進入 / 跳出 PTZ 控制模式。

15) USB 埠

前面板有內建兩個 USB 埠,可用來連接 USB 滑鼠進行 DVR 操作,或者連接 USB 隨身 碟進行影像備份。

註: 前面板的 USB 埠不得同時連接兩隻 USB 滑鼠或兩台 USB 隨身碟。

如需得知相容 USB 隨身碟列表,請參閱第 50 頁的「附錄 2 相容 USB 隨身碟品牌」。

16) ▲ (僅限特定型號) 按"▲"開啟 / 關閉 DVD 燒錄機。

## **1.3** 背板

- 1) 75Ω / HI-IMPEDANCE *(*僅限特定型號*)* 若使用 Loop 功能,請切換到 HI-IMPEDANCE。若沒有使用 Loop 功能,請切換到 75Ω。
- 2) VIDEO IN (1 ~ 16 / 1 ~ 8 / 1 ~ 4):連接攝影機的影像接頭。 VIDEO LOOP (1 ~ 16 / 1 ~ 8):影像輸出接頭。*(*僅限特定型號*)*

註: DVR 會自動偵測攝影機的影像系統,所以請務必先將攝影機接妥並上電,再將 DVR 上電。

#### 3) AUDIO IN  $(1 \sim 4)$

連接攝影機的聲音接頭 (若攝影機支援錄音的話)。

註: 要備份影音資料,請先確認攝影機有支援收音功能,並連接到正確的影像頻道和聲音頻 道。例如,聲音頻道 1 的聲音資料會與影像頻道 1 的影像資料錄在一起。

#### 4) AUDIO OUT

連接到單聲道輸出的擴音器。

註: 如需得知您 DVR 支援的聲音輸出資訊,請參閱其規格表。

### 5) MONITOR

連接 CRT 螢幕之用。

- 6) CALL *(*僅限特定型號*)* 連接到跳台輸出專用的螢幕。
- 7) VGA 直接連接至 LCD 螢幕以輸出影像。
- 8) IR *(*僅限特定型號*)* 連接到 IR 遙控器的接收延長線 (此延長線為選購配備)。
- 9) EXTERNAL I/O

此埠是用來連接外部設備 (例如快速球攝影機或警報感應器等等)。 詳細的 I/O 埠的 PIN 解說,請參閱第 55 頁的「附錄 6 PIN 腳解說」。

10) LAN

以網路線來連上網際網路。

11) DC 19V

連接到電源變壓器 (包裝盒內附)。

12) [3] 電源開關

切換到 Ⅰ 開機,切換到 O 關機。

## 2. 連接與設定

DVR 開機之前,請先確認是否已裝入硬碟,而且最少已接妥一隻攝影機。詳情請參閱以下 說明。

註:DVR 會自動偵測連接攝影機的影像系統(NTSC 或 PAL)。為確保系統偵測無誤,在 DVR 開機之前,請先確定攝影機已接到 DVR 並上電。

### **2.1 SATA** 硬碟安裝

在 DVR 開機之前,請務必先安裝好 SATA 硬碟。

註: 在 DVR 初次開機並設定好日期和時間後,建議清除硬碟資料,以確保新的錄影資料不會 與之前儲存在同顆硬碟的其他資料混在一起。詳情請參閱第 24 頁的「5.6.5 清除所有硬 碟資料」。

#### ¾ 若您的 **DVR** 最多能安裝兩顆硬碟

步驟 1:鬆開螺絲打開 DVR 上蓋。

註: DVR 上蓋是由金屬製成,在打開上蓋時請小心。

步驟 2:DVR 有兩個硬碟支架,如右圖所示。 2-1 將硬碟安裝到第一個支架 取下支架,然後將支架側邊的螺絲孔 與硬碟螺絲孔對齊。請確認硬碟 的 PCB 面是朝上的。 將硬碟固定在支架上,然後接妥電源 線和資料排線。接著,將支架裝回 DVR。

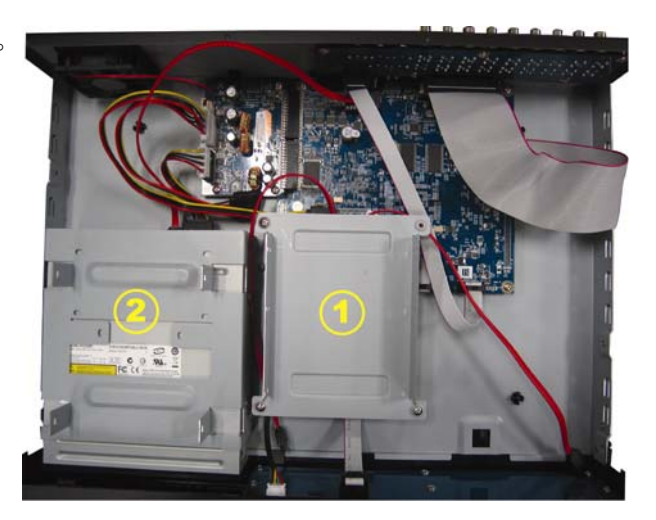

2-2 將硬碟安裝到第二個支架 接妥硬碟電源線和資料排線。

在接硬碟電源線時,確認該電源線有 穿過 DVD 燒錄機的電源線,以避免 硬碟電源線不會卡到風扇運作。

將支架側邊的螺絲孔與硬碟兩側的 螺絲孔對齊。請確認硬碟的 PCB 面 是朝上的。接著,將硬碟鎖住固定在 支架上。

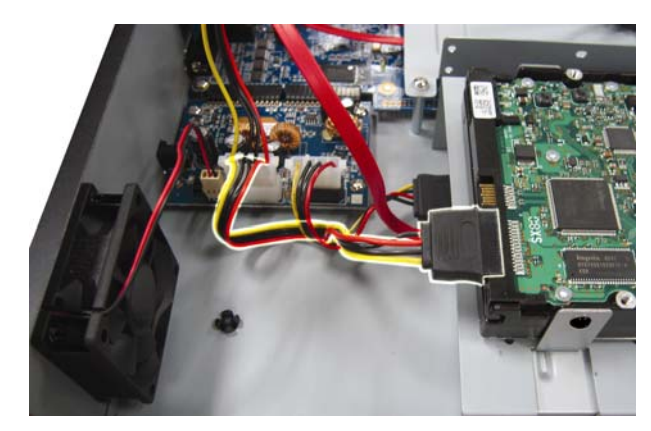

註:如需得知 DVD 燒錄機的安裝方式,請參閱第 58 頁的「附錄 7 DVD 燒錄機安裝」。

步驟 3:裝回 DVR 上蓋,然後鎖回在步驟 1 鬆開的所有螺絲。

#### ¾ 若您的 **DVR** 只能安裝一顆硬碟

步驟 1:鬆開 DVR 上蓋的螺絲,然後打開 DVR 上蓋。找到 DVR 內的硬碟支架。 步驟 2:將相容硬碟連接到電源接頭和資料排線接頭。

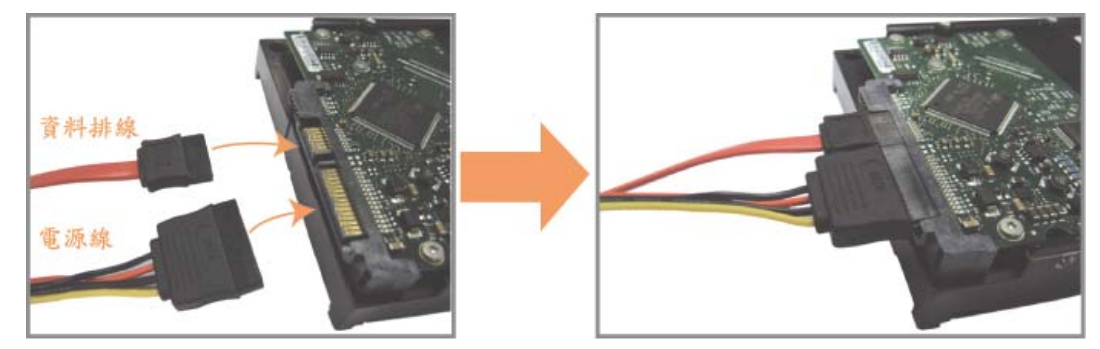

步驟 3:將硬碟的 PCB 面朝上,然後再將硬碟放到支架中間,如下所示。 確認硬碟另一面有接觸到 **DVR** 底座,以確保散熱無虞。

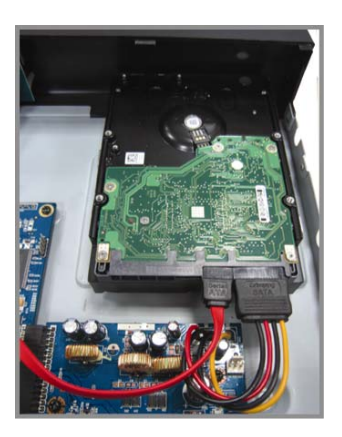

步驟 4:將硬碟兩側的螺絲孔對準支架的螺絲孔 (如下所示),然後使用隨附螺絲將硬碟鎖 在支架上。

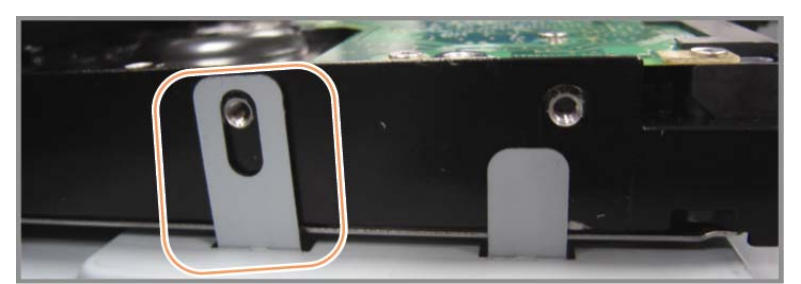

步驟 5:裝回 DVR 上蓋,然後鎖回在步驟 1 鬆開的所有螺絲。

### **2.2** 攝影機連接

在 DVR 開機之前,請先接妥攝影機並上電。請使用指定的電源規格連接攝影機。之後, 再用同軸電纜或接好 BNC 接頭的 RCA 線,連接攝影機和 DVR 的影像插孔。

註:關於 DVR 影像輸入埠的詳細資訊,請參閱第 2 頁的「1.3 背板」。

#### **2.2.1** 一般攝影機連接

註: 相關攝影機連接細節,請參閱其各自的使用說明書。

- 1) 連接 DVR 影像輸入埠 用同軸電纜或接好 BNC 接頭的 RCA 線,達接攝影機和 DVR 的影像插孔。
- 2) 連接 DVR 音源輸入埠 (選用) 用同軸電纜或接好 BNC 接頭的 RCA 線,連接攝影機和 DVR 的音源插孔。
- 3) 連接電源

使用指定的電源規格連接攝影機,並插入電源插座。

#### **2.2.2 PTZ** 攝影機連接 *(*僅限特定型號*)*

以下說明是以連接本公司自家 PTZ 攝影機為例。

有關控制 PTZ 攝影機的 DVR 設定,請參閱第 21 頁的 「5.5 PTZ 攝影機設定」。關於 PTZ 攝影機控制和操作的詳細資訊,請參閱其各自的使用說明書。

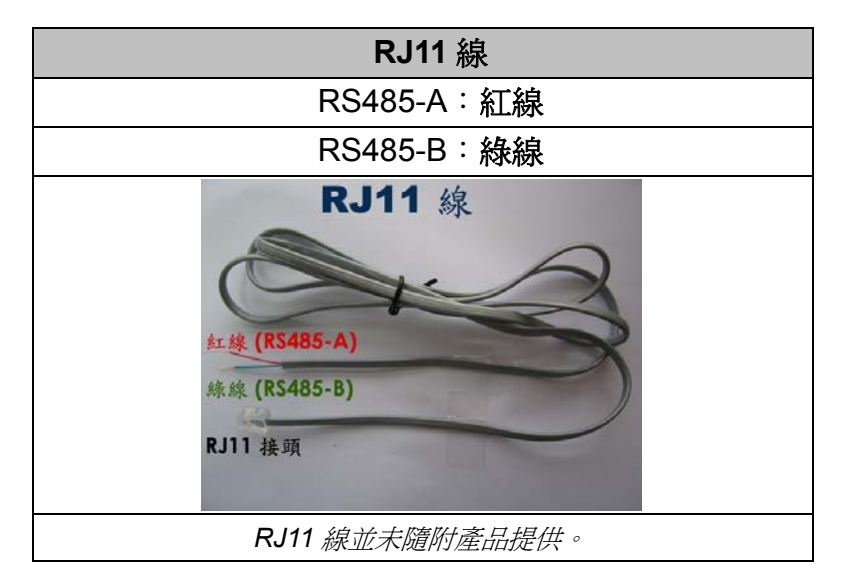

#### 步驟 **1**:取得一條長度適當的 **RJ11** 連接線。

RJ11 連接線內的線路配置 (RS485-A / RS485-B) 可能會與此處所述不同。若您 在連接後仍無法控制 DVR,請將線路交換連接試試。

#### 步驟 **2**:刮除 **RJ11** 連接線一端的絕緣膜。

刮除 RJ11 連接線一端的絕緣膜並找出 RS485-A 和 RS485-B 線,然後把那兩條 線的絕緣膜刮掉露出裸線。

#### 步驟 **3**:將 **RJ-11** 連接線和快速球攝影機的 **RS485-A** 和 **RS485-B** 線纏在一起。

將 RJ11 連接線的紅線,與所有攝影機的 RS485-A 線纏在一起。然後,將 RJ11

連接線的綠線,與所有攝影機的 RS485-B 線纏在一起。使用絕緣膠帶將纏在一 起的裸線包覆起來,以達到保護的效果。

#### 步驟 **4**:將 **RJ11** 接頭插入 **DVR**。

將 RJ11 連接線的 RS485-A (紅色) 和 RS485-B (綠色) 線焊到 D-Sub 接頭相對 應的 PIN 腳上。

如需得知 DVR 的 PIN 配置說明,請參閱第 55 頁的「附錄 6 PIN 腳解說」。詳情 請洽您的安裝商。

#### 步驟 **5**:在 **DVR** 進行快速球攝影機設定。

進入進階設定 → 外接裝置設定來設定快速球攝影機。

- a) 選擇 PTZ。
- b) 設定 ID 値,此値必須與快速球攝影機本身設定的値相同。攝影機的預設 ID 為 000。
- c) 將通訊協定設為一般。
- d) 設定鮑率値, 此値必須與快速球攝影機本身設定的値相同。攝影機的預設鮑率 為 2400。

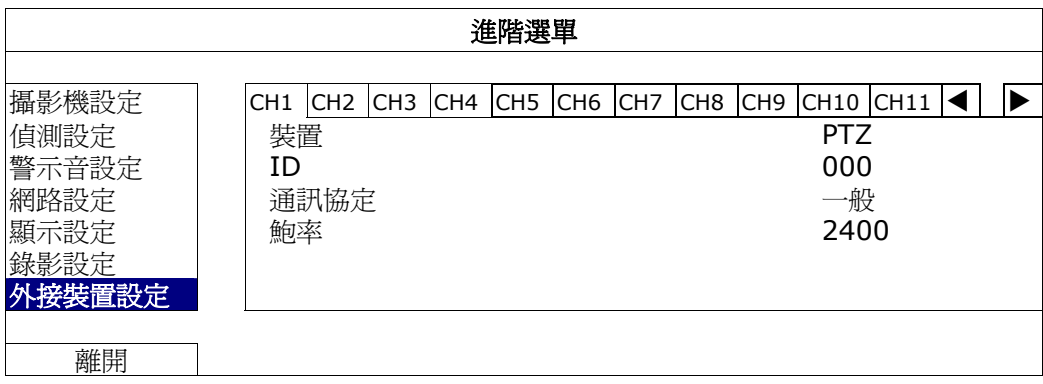

## **2.3 DVR** 開機

此設備操作必須使用製造者所標示的電源供應器類型。將指定的 AC 電源線接到變壓器, 並將電源插頭插入電源插座。電源 LED 顯示燈會亮。

- 註:在 DVR 開機之前,請確認 (1) 您的攝影機和攝影機影像系統偵測電源連接無誤, (2) 螢 幕 (LCD 或 CRT 螢幕) 已接到 DVR。
- 註: 為確保 DVR 可以持續正確運作,建議可視需要加上 UPS (不斷電系統) 較能保護好您的 設備持續運作。UPS 為選購配備。

## **2.4** 日期與時間設定

在操作 DVR 之前,請先設定 DVR 的日期與時間。

- 註:請勿在錄影時修改日期和時間;否則,錄影資料會錯亂,而且無法依時間來搜尋想要備份 的資料。若修改了日期和時間,建議先將硬碟資料清除後再重新錄影,以免造成錄影時間 錯亂。
- 註: 若為初次使用 DVR,請在設定好日期與時間後,將 DVR 連續上電至少 48 小時。此舉可 確保 DVR 時間在斷電後不會重設。若 DVR 時間在斷電 (例如:停電) 後重設,這是因為 DVR 電池電量不足或已耗盡所致。請依第 54 頁的「附錄 5 更換 DVR 電池」說明來更換 電池。

按右鍵跳出密碼輸入視窗來輸入 DVR 密碼。預設管理者密碼為 0000。狀態會從 <mark>△</mark>(按 鍵上銷) 切換成 <sup>●</sup> (管理者)。然後按右鍵顯示主目錄選單,並選擇快速設定 → 時間設 定來設定日期和時間。

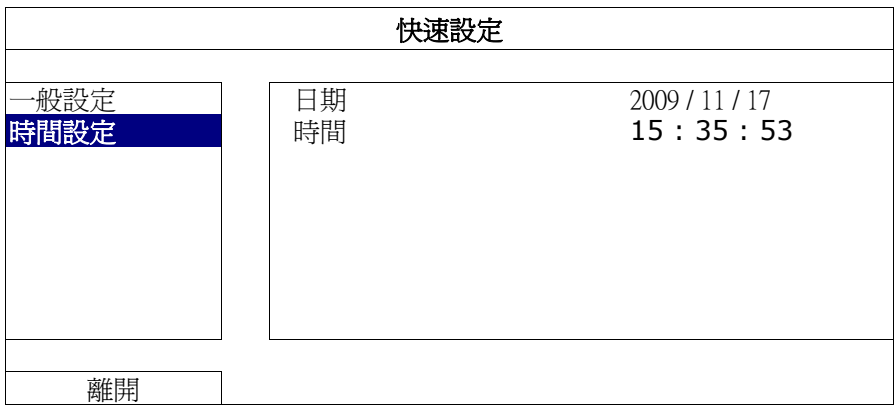

## **2.5** 清除硬碟資料

在 DVR 初次開機並設定好日期和時間後,建議清除硬碟資料,以確保新的錄影資料不會 與之前儲存在同顆硬碟的其他資料混在一起。

按右鍵顯示主目錄選單,然後選擇系統資訊 → 系統資訊 → 清除硬碟。硬碟資料清除後, DVR 會重新啓動。

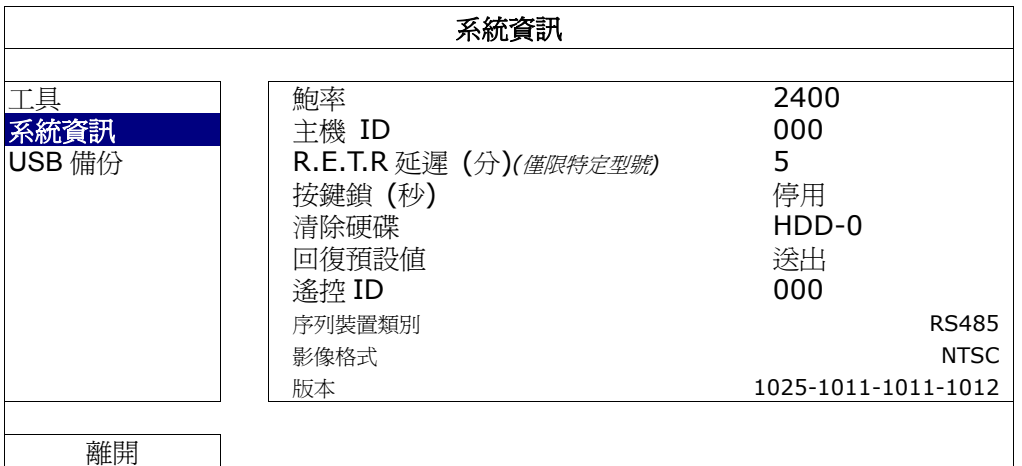

## **2.6** 密碼設定

按右鍵顯示主目錄選單,然後選擇系統資訊→ 工具來變更 DVR 密碼。 使用權限共有兩種:管理者和操作者。詳情請參閱第 15 頁的「4.4 切換使用權限」。

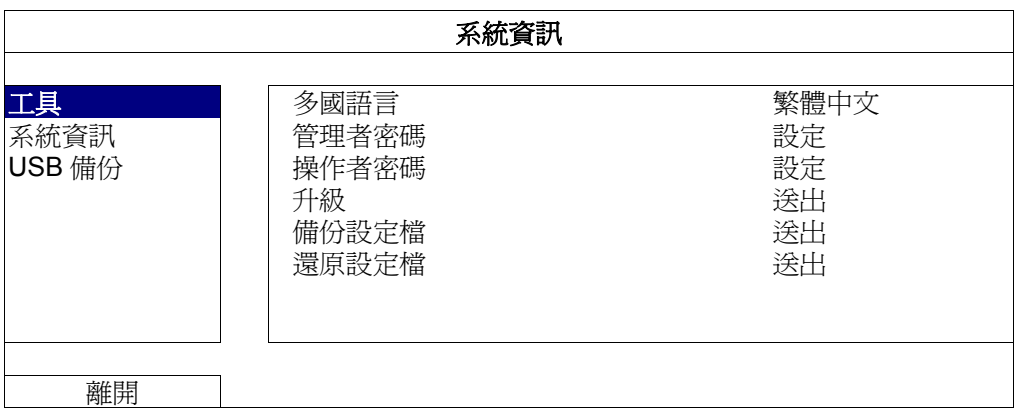

## 3. 圖形化介面與 USB 滑鼠控制簡介

## **3.1** 連接 **USB** 滑鼠

將 USB 滑鼠插入 DVR 前面板的 USB 埠,然後等到螢幕出現滑鼠圖示 (<sup>で</sup>),表示已正確 偵測到 USB 滑鼠。

移動滑鼠即會出現密碼輸入視窗,要求你輸入 DVR 密碼。預設的管理者密碼為 **0000**。輸 入後,DVR 狀態會從 <mark>@</mark> (上鎖) 變成 <sup>@</sup> (管理者),螢幕左側會出現快速選單列。

註: DVR 支援兩種使用者權限, 使用者可以在主目錄選單的系統資訊→ 工具裡進行設定。 詳情請參閱第 9 頁的「2.6 密碼設定」。

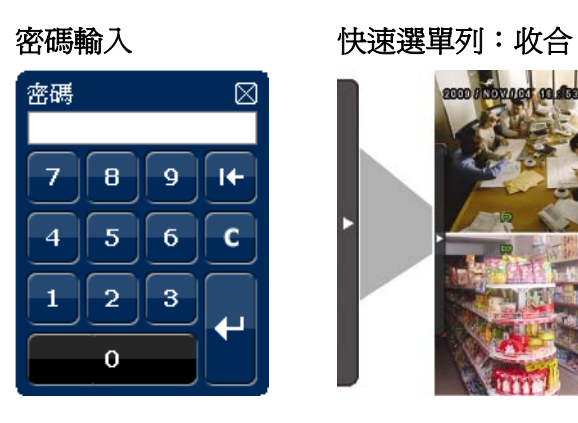

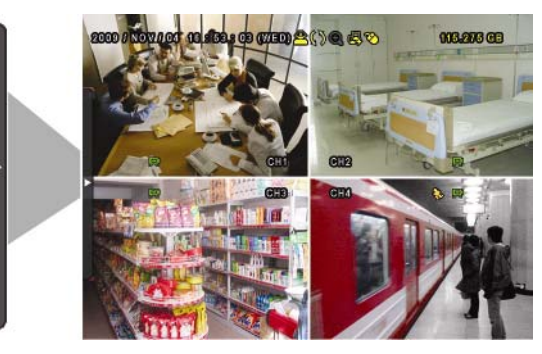

## **3.2** 快速選單列

將滑鼠移到箭號即可展開快速選單列,顯示以下五種功能:

#### 快速選單列:展開

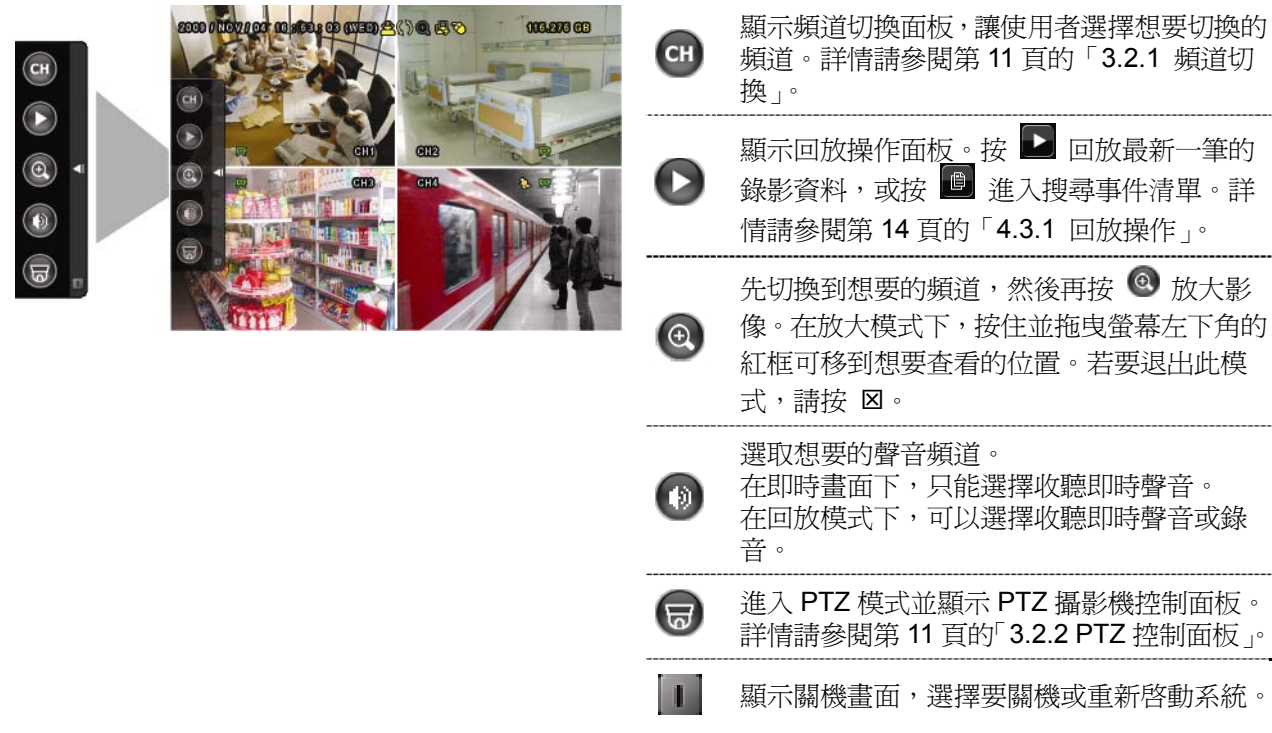

## **3.2.1** 頻道切換

在快速選單列上按 會顯示以下畫面:

註: 可用按鈕須視各型號而定。

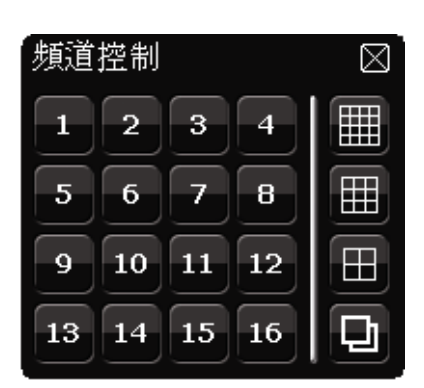

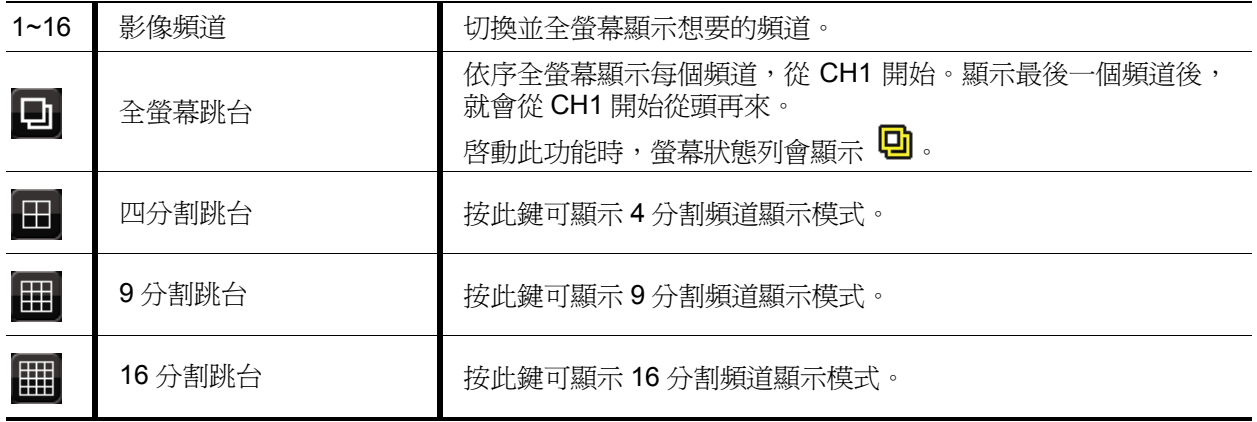

## **3.2.2 PTZ** 控制面板

註: 在 PTZ 控制模式下, DVR 有支援滑鼠 hot point 操作攝影機, 只要在螢幕上點擊想要移 動的目標位置,攝影機即會移到該位置。

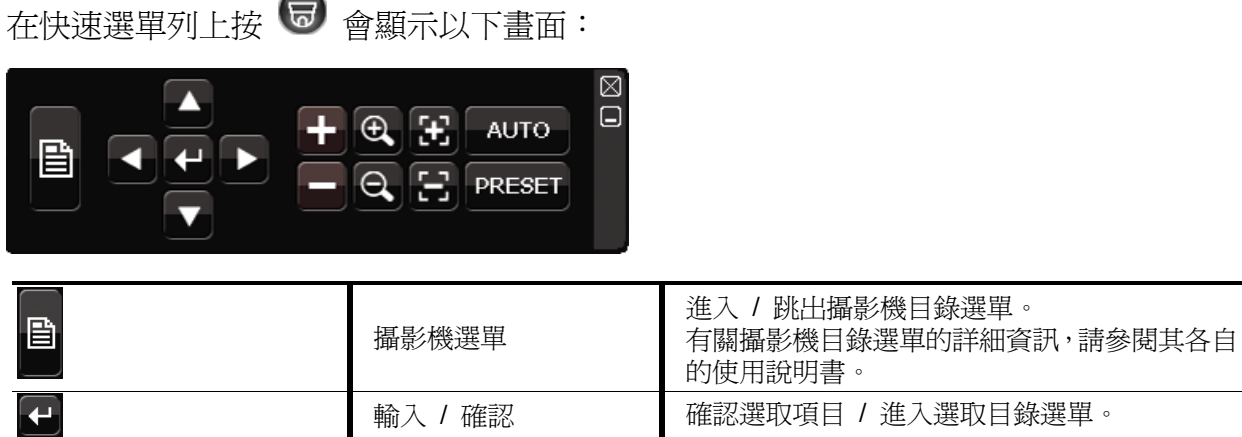

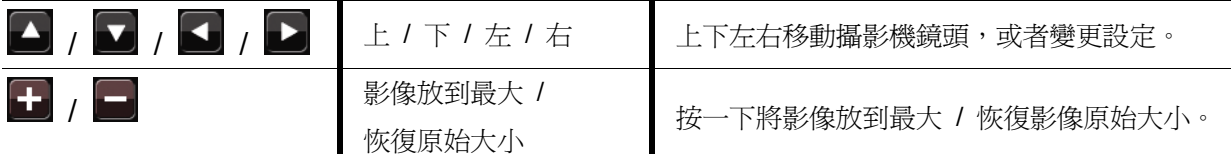

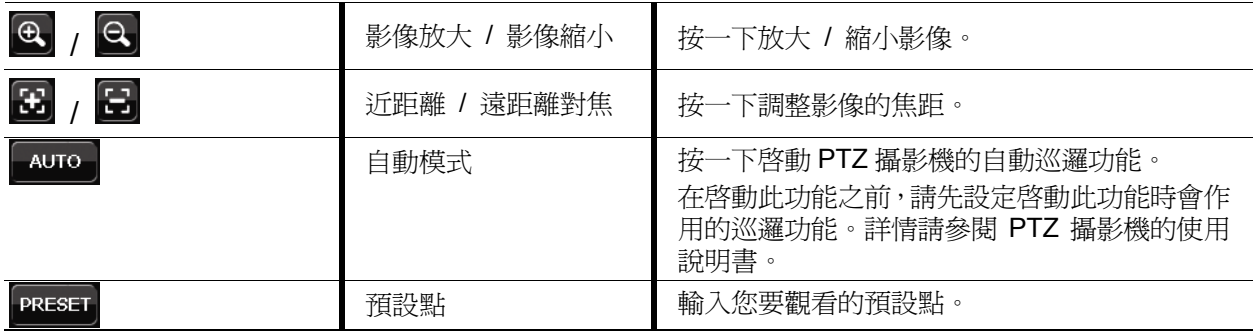

## **3.3** 主目錄選單

在螢幕任一處按右鍵即可顯示主目錄選單,再按一下即可退出。

有關 DVR 目錄完整架構,請參閱第 52 頁的「附錄 4 主目錄選單架構」。

主目錄選單

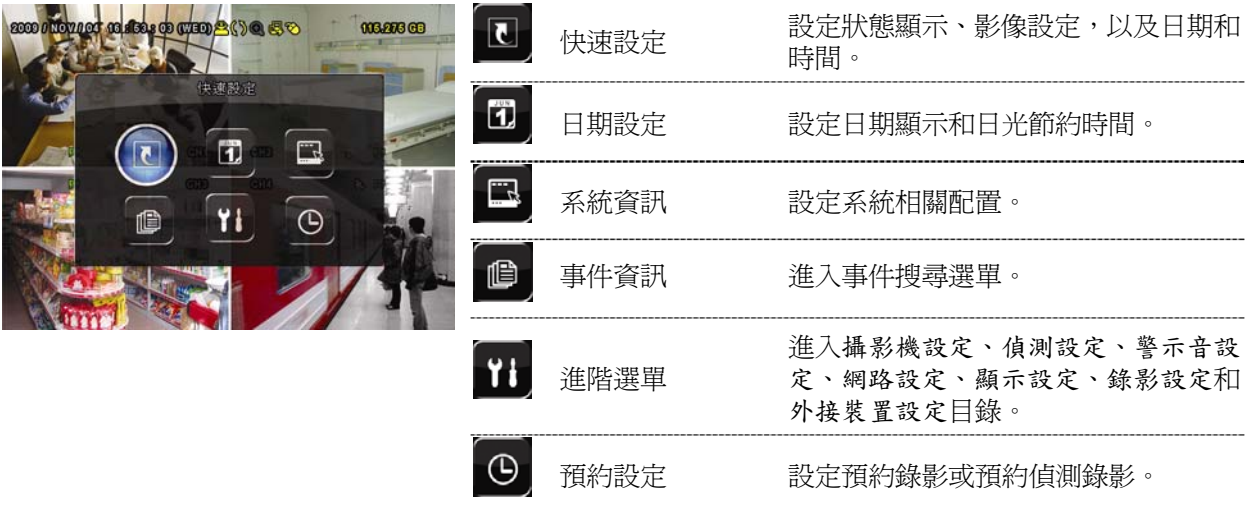

## 4. 基本操作

## **4.1** 即時畫面

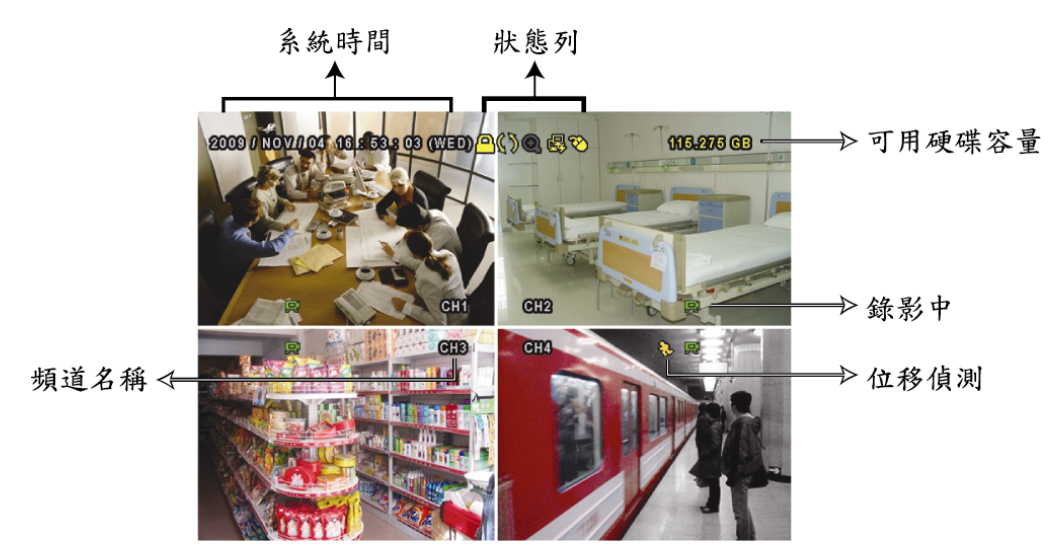

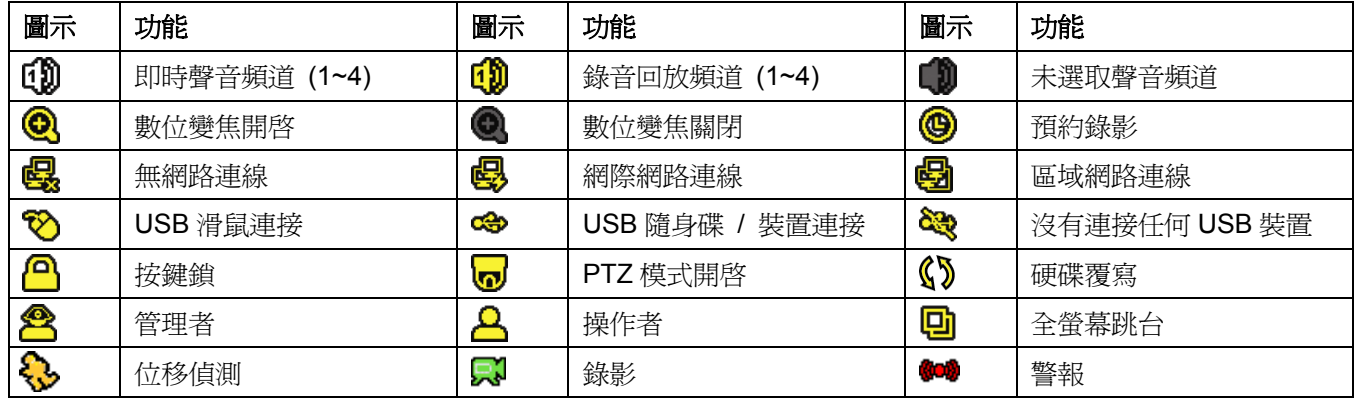

## **4.2** 錄影圖示

1) 手動錄影

根據預設,當 DVR 開機且有安裝硬碟時,就會啓動手動錄影 (

2) 事件錄影

當位移偵測或警報開啓,且出現位移偵測或警報事件時,螢幕就會顯示位移偵測圖示 ( ) 或警報圖示 (

- 3) 預約錄影 當預約錄影啓動時,螢幕會出現 <sup>◎</sup> 圖示。
- 4) 硬碟覆寫

硬碟覆寫功能是預設爲開啓,且螢幕會顯示《<sup>》</sup>圖示。

## **4.3** 影像回放

在快速選單列按 ▶ 可顯示回放操作面板。按 ▶ 回放最新一筆的錄影資料,或按 ■ 進 入搜尋事件清單。

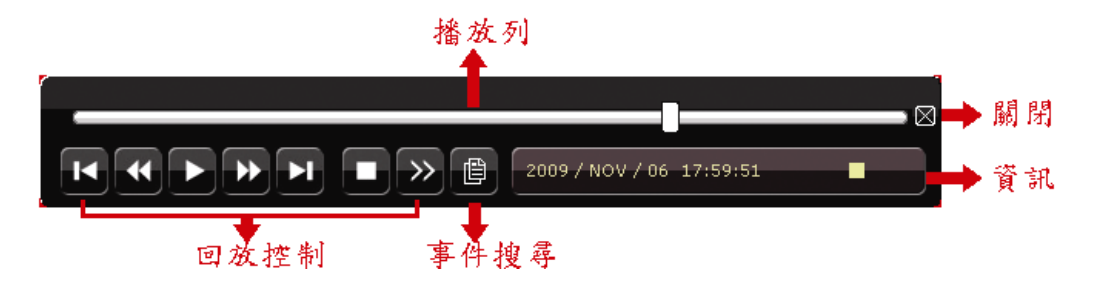

註: 若要能正常回放錄影檔案,請至少必須錄超過 8192 張畫面。如果您尚未錄滿 8192 畫面 就進行回放動作,DVR 將會停止回放。例如,如果您將 IPS 設為 30,若要正常回放檔案, 則錄影時間至少必須超過 273 秒 (8192 張影像 / 30 IPS)。

註: 在回放影像時,螢幕會顯示錄影的影像大小 (FRAME、FIELD 或 CIF)。

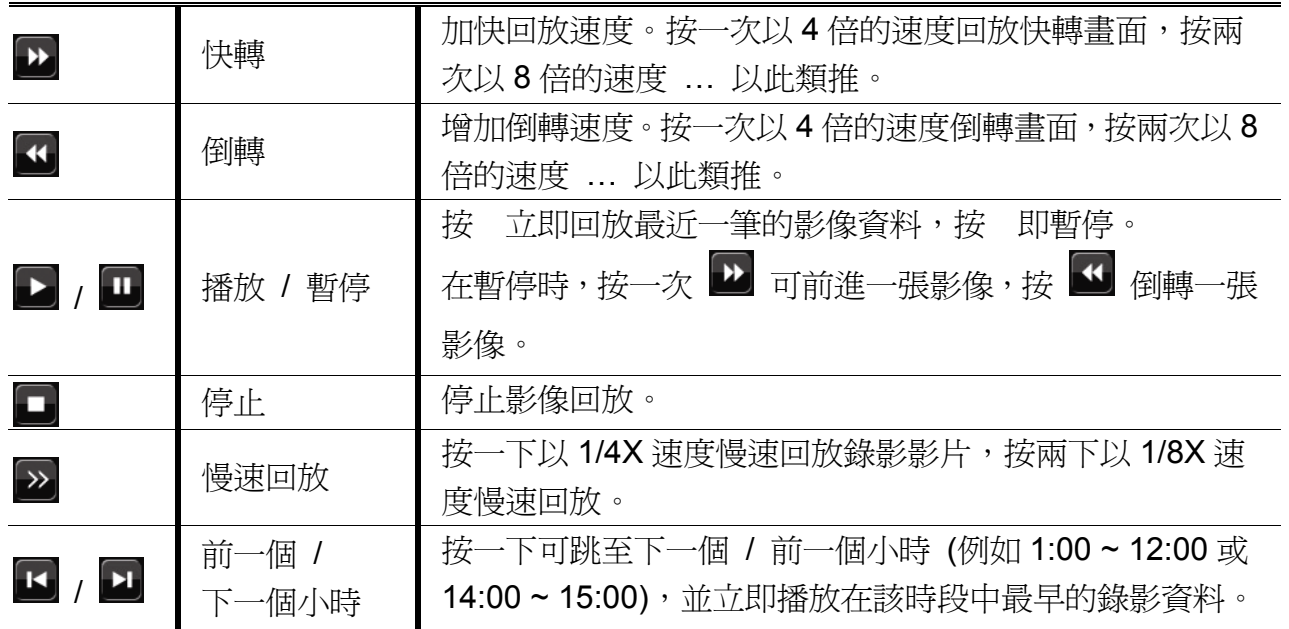

#### **4.3.1** 回放操作

#### **4.3.2** 事件搜尋

按 <sup>圓</sup> 可依事件快速搜尋錄影資料:錄影事件 / 位移偵測事件 / 警報事件 / 預約錄影事 件,或選擇完整事件清單顯示所有事件記錄。

若要進行時間搜尋,請選擇快速搜尋。設定想要的時間,然後選擇開始回放指定時間內的 錄影資料。

#### **4.3.3** 錄音回放

在回放時,視需要按快速目錄列上的 3 來選取要聽聲音頻道 1~4 的即時聲音或錄音。

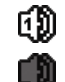

未選取任何聲音頻道

即時聲音頻道 1~4 (以白色顯示) 錄音回放頻道 1~4 (以黃色顯示)

註: 要備份影音資料,請先確認攝影機有支援收音功能,並連接到正確的影像頻道和聲音頻 道。例如,聲音頻道 1 的聲音資料會與影像頻道 1 的影像資料錄在一起。

## **4.4** 切換使用權限

當按鍵上鎖 (<mark>△</mark>) 時,移動 USB 滑鼠即會顯示密碼輸入視窗。DVR 支援兩種使用權限: 管理者 (<sup>△</sup>) 和操作者 (△)。

若輸入管理者密碼,螢幕狀態列會顯示 2,使用者可以執行所有操作。預設的管理者密 碼為 0000。

若輸入操作者密碼,螢幕狀態列會顯示 2, 日使用者無法進入主目錄選單。操作者權限 必須進入主目錄選單的系統資訊→ 工具中設定。

若要切換這兩種使用權限,先點一下目前的權限圖示進入按鍵鎖模式,然後再動一下滑鼠 顯示密碼輸入視窗,再輸入想要切換的使用權限密碼。

## 5. 常用功能

## **5.1** 快速搜尋

按 DVR 面板上的 LIST 可進入時間搜尋選單如下:

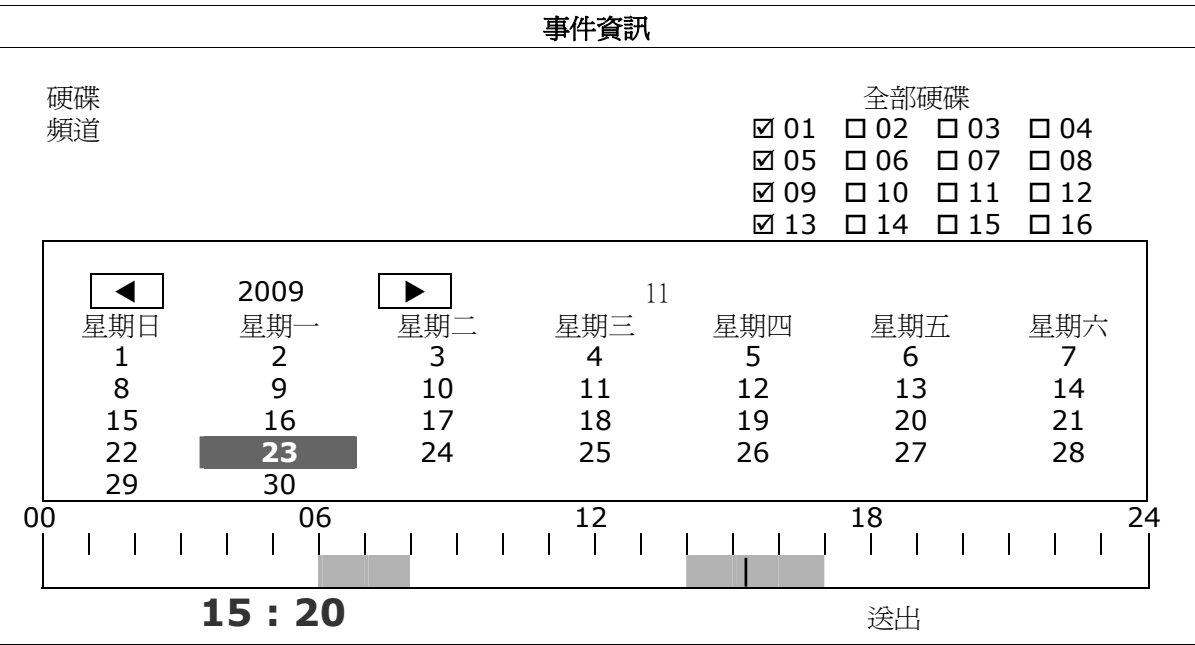

步驟 1:選擇包含您要搜尋的影像資料的硬碟和頻道。

- 步驟 2:從月份下拉式選單選擇包含您要搜尋的影像資料月份,之後有錄影資料的日期就 會自動被標示出來。
- 步驟 3:從日曆點選想要搜尋的日期,然後在時間列就會出現有錄影資料的時間。
- 步驟 4:若要立即回放錄影片段,請按送出。

若要選取影片回放的開始時間,先將滑鼠游標移到時間列,然後觀察時間顯示變 化;當出現您要回放的時間時,請點選確認。之後會立刻回放從選取時間點開始 的錄影片段。

## **5.2** 錄影設定

## **5.2.1** 錄影快速設定

按右鍵顯示主目錄選單,然後選擇快速設定→ 一般設定→ 錄影設定。 按設定進入手動錄影、事件錄影和預約錄影的各自設定頁面。

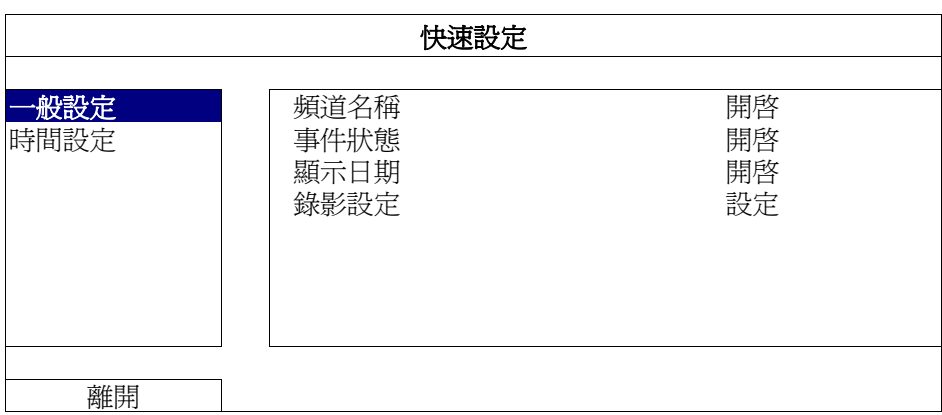

a) 選取想要設定的錄影類型。

b) 在頻道裡,選取全部後,在此所做的變更就會套用到所有頻道。

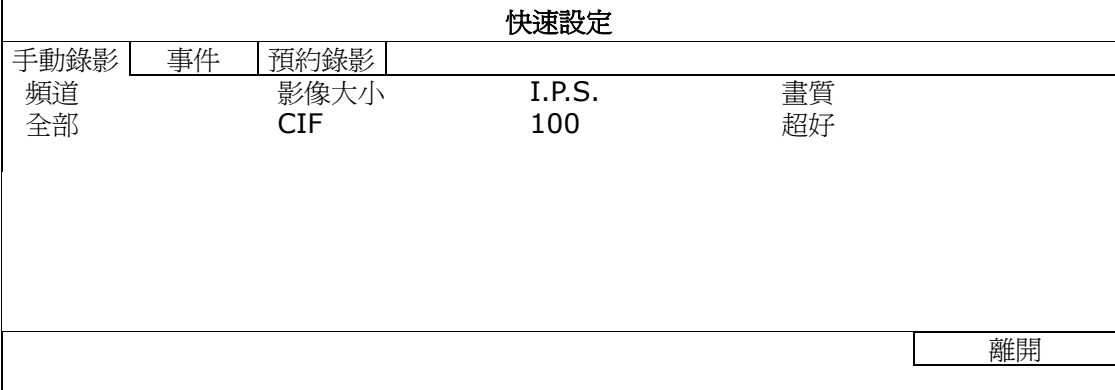

**或者,選取依頻道,各別為每個頻道設定影像大小、影像張數和畫面**。

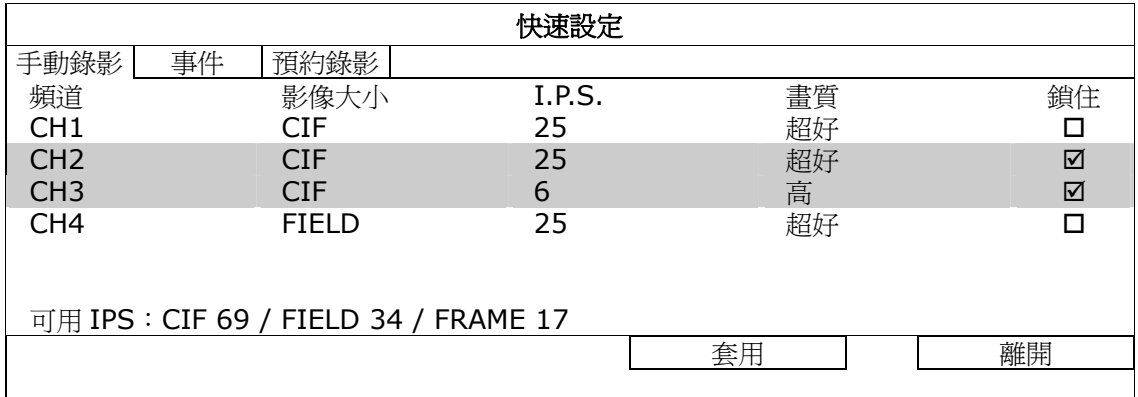

註: DVR 在每個影像大小下可用的影像張數 (IPS) 是固定的。為每個頻道分配 IPS 時, 勾選 **鎖住,即可計算出其他頻道在各個影像大小下尚可使用的影像張數,供您參考**。

#### **5.2.2** 錄影詳細設定

按右鍵顯示主目錄選單,然後選擇進階選單→錄影設定。

註: 請勿在錄影時修改日期和時間;否則,錄影資料會錯亂,而且無法依時間來搜尋想要備份 的資料。若修改了日期和時間,建議先將硬碟資料清除後再重新錄影,以免造成錄影時間 錯亂。

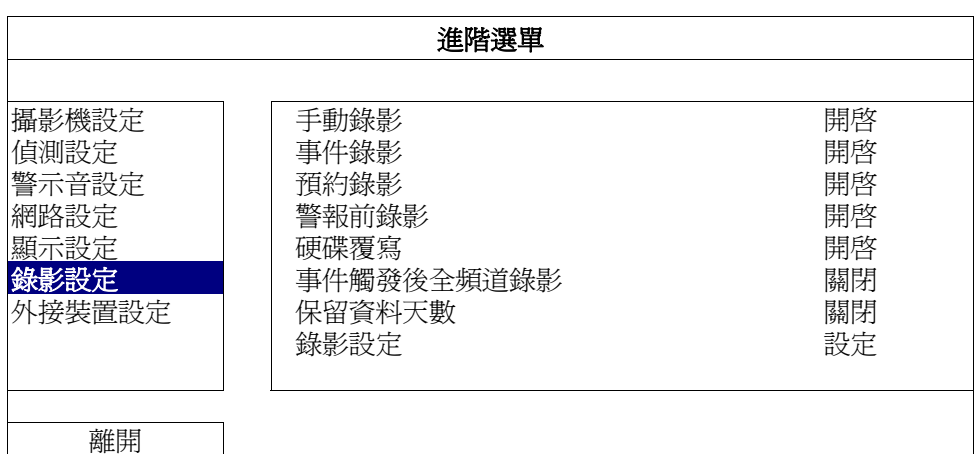

1) 手動錄影

設定開啟或關閉手動錄影。

- 2) 事件錄影 設定開啟或關閉事件錄影。
- 3) 預約錄影

設定開啟或關閉預約錄影。

4) 警報前錄影

設定開啟或關閉警報前錄影功能。 當事件錄影功能與警報前錄影功能皆為啓動狀態下,若發生警報或位移偵測,DVR 會從觸發前 8MB 的檔案開始錄起。

5) 硬碟覆寫

開啓此功能後,當硬碟已滿時,便會開始覆寫之前的錄影資料。DVR 會清除 8MB 最 舊的錄影資料讓錄影繼續進行,不另行通知。

- 6) 事件觸發後全頻道錄影 選取在發生事件時,要全頻道錄影 (開啓),還是僅錄發生事件的頻道 (關閉)。
- 7) 保留資料天數

指定保留錄影資料的天數 (1~31 天), 超過指定天數的錄影資料將會自動刪除。若要 關閉此功能,請選擇關閉。

8) 錄影設定 請參閱「5.2.1 錄影快速設定」。

## **5.3** 預約設定

按右鍵顯示主目錄選單,然後選擇預約設定。

#### **5.3.1** 預約錄影

點選錄影設定。在預約錄影選擇開啟來啟用此功能,然後選擇啟動此功能的日子和時間。

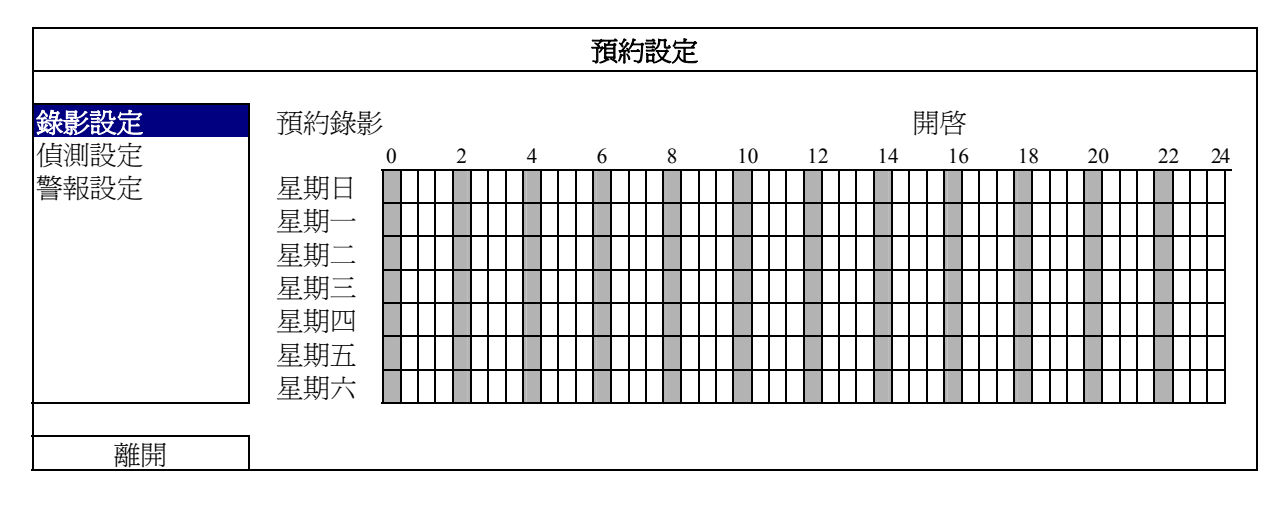

**X** 軸 0 ~ 24 小時。每段時間間隔為 30 分鐘。

**Y** 軸 星期一 ~ 星期日。.

#### **5.3.2** 預約偵測錄影

**點選偵測設定。在預約偵測錄影選擇開啟來啓用此功能,然後選擇啓動此功能的日子和時** 間。

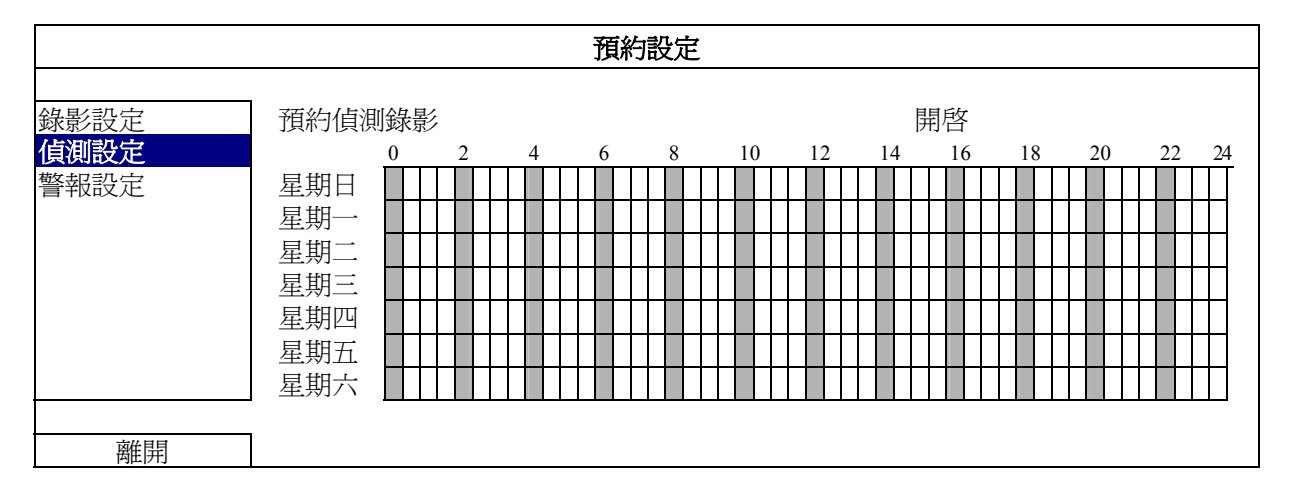

**X** 軸 0 ~ 24 小時。每段時間間隔為 20 分鐘。

**Y** 軸 星期一 ~ 星期日。.

#### **5.3.3** 預約警報錄影

點選警報設定。在預約警報錄影選擇開啟來啟用此功能,然後選擇啟動此功能的日子和時 間。

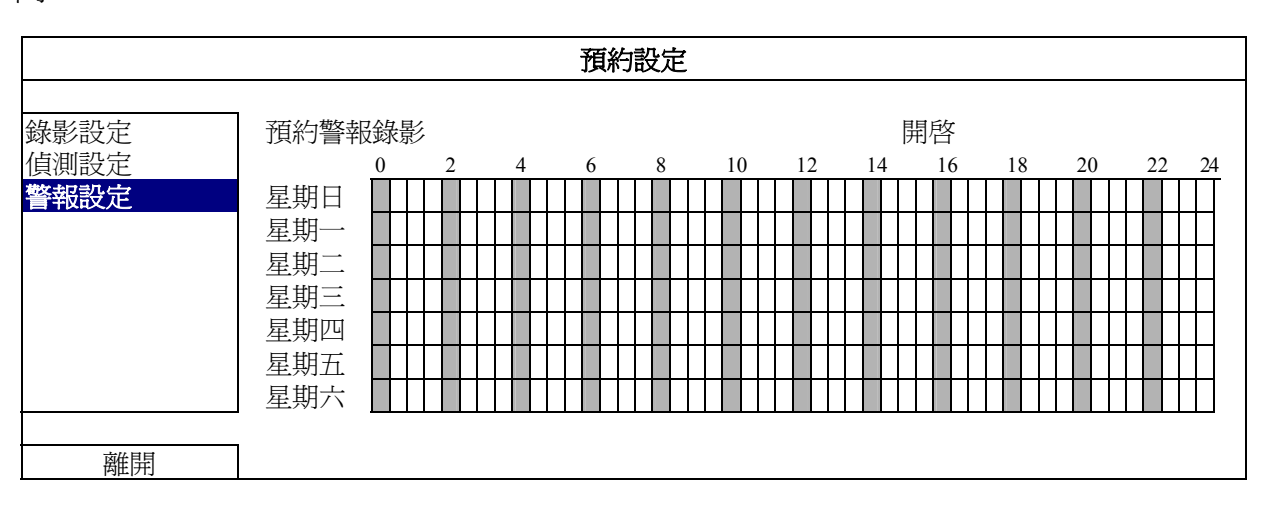

**X** 軸 0 ~ 24 小時。每段時間間隔為 20 分鐘。

Y 軸 **星期一 ~ 星期日**。.

## **5.4** 偵測設定

按右鍵顯示主目錄選單,然後選擇進階選單→ 偵測設定。

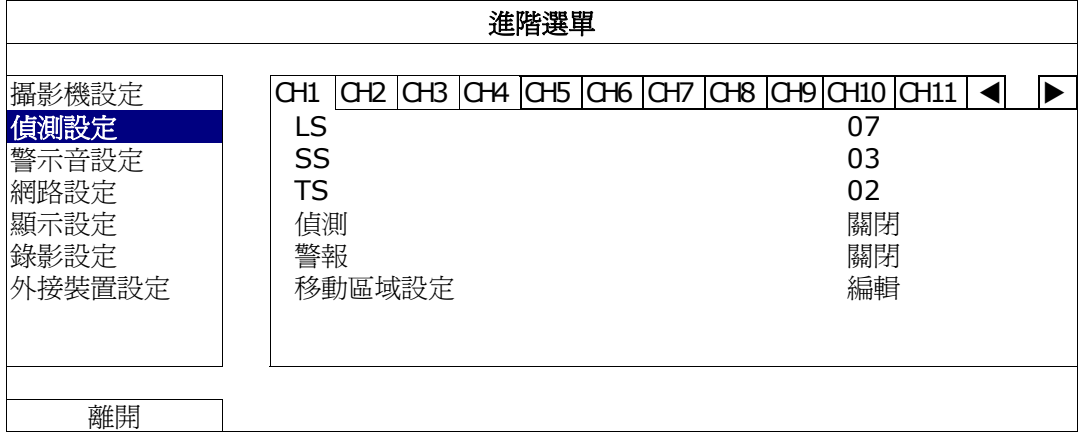

1) LS (靈敏度)

"LS"是比較兩張不同影像的靈敏度。數值越小,位移偵測的靈敏度越高。靈敏度最 高為 00,最低為 15。預設値為 07。

2) SS (空間靈敏度)

"SS"是偵測螢幕上物體大小 (位移偵測的格子數目) 的靈敏度。數值越小,位移偵 測的靈敏度越高。 靈敏度最高為 00,最低為 15。預設值為 03。

註: SS 的預設値為 03, 意指若被偵測的物體若在螢幕上超過 3 格, 將會觸發位移偵測。故 SS 數值必須比您所設定的位移偵測格數還要少。

3) TS (時間靈敏度)

"TS" 是物體持續觸發位移偵測的時間長短的靈敏度。數值越小,位移偵測的靈敏度 越高。

靈敏度最高為 00,最低為 15。預設值為 02。

4) 偵測

選擇是否要啓動選取頻道的位移偵測功能 (開啟/關閉)。

5) 警報

視安裝需求選擇 N.C./ N.O。預設值為關閉。

6) 移動區域設定

按編輯設定位移偵測區域。

每隻攝影機的偵測區域皆可分為 16 \* 12 個方格。粉紅色格子代表未被偵測的區域, 而透明的格子代表有偵測的區域。

## **5.5 PTZ** 攝影機設定

按右鍵顯示主目錄選單,然後選擇進階選單→外接裝置設定。

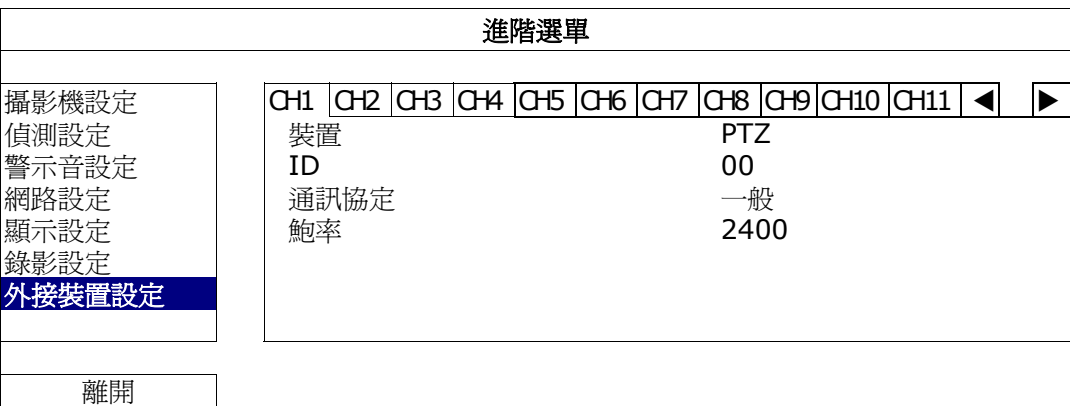

1) 裝置

PTZ 攝影機請選擇 PTZ。

2) ID

若有必要,按一下目前的 ID 進入設定 PTZ 攝影機 ID 畫面 (0 ~ 255)。

確認攝影機本身的 ID 和此處的設定相符,否則 DVR 將無法控制此裝置。

註: 如需得知各 PTZ 攝影機的預設 ID,請參閱其各自的使用說明書。

3) 通訊協定

選擇一般 (本品牌的通訊協定)、P-D (PELCO-D) 或 P-P (PELCO-P) 通訊協定。

4) 鮑率

選擇連接 PTZ 攝影機的鮑率 (2400 / 4800 / 9600 / 19200 / 57600 / 115200)。 確認攝影機本身的鮑率和此處的設定相符,否則 DVR 將無法控制此裝置。

註: 如需得知各 PTZ 攝影機的預設鮑率,請參閱其各自的使用說明書。

## **5.6** 系統設定

#### **5.6.1** 密碼設定

按右鍵顯示主目錄選單,然後選擇系統資訊→ 工具。

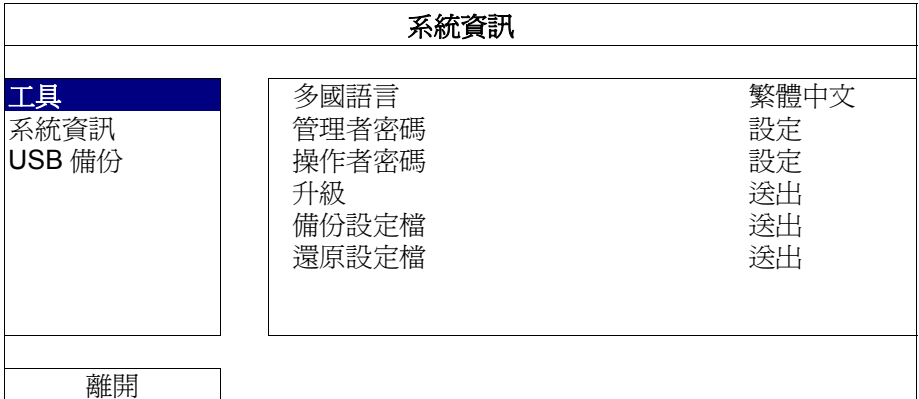

1) 管理者密碼

按設定即可變更管理者密碼。預設的管理者密碼為 **0000**。 當系統提示您輸入 DVR 時,輸入管理者密碼後,螢幕狀態列就會出現 2, 有操作皆可使用。

2) 操作者密碼

按設定即可設定或變更操作者密碼。 .

當系統提示您輸入 DVR 時,輸入操作者密碼後,螢幕狀態列就會出現 <mark> $\Delta$ </mark>,使用者 無法進入主目錄選單。

#### **5.6.2** 系統更新

註:若您當前的 DVR 系統版本太舊,升級可能會導致清除所有硬碟資料。因此,在升級 DVR 系統之前,請先與您的安裝商或經銷商確認您當前的 DVR 系統版本,然後建立必要的影 像備份。

按右鍵顯示主目錄選單,然後選擇系統資訊 → 工具 → 升級。

將從安裝商或經銷商取得的升級檔儲存在相容的 USB 隨身碟內,然後插入前面板的 USB 埠。

然後,按送出開始進行升級。

註:在使用USB 隨身碟之前,請先使用您的電腦將 USB 隨身碟格式化成 FAT32 的格式。若 欲得知相容的 USB 隨身碟品牌,請參閱第 50 頁的「附錄 2 相容 USB 隨身碟品牌」。

#### **5.6.3** 備份與回復設定

按右鍵顯示主目錄選單,然後選擇系統資訊 → 工具 → 備份設定檔或還原設定檔。

這兩個功能可讓使用者在升級 DVR 後依舊保有原先的設定,或者也可複製一台 DVR 的設 定到另一台 DVR。

在升級 *DVR* 之前,請插入相容 USB 隨身碟,然後選取備份設定檔的送出,即可將 DVR 的設定複製到隨身碟中,檔名 System.bin。

若要在升級 DVR 後回復設定,請將存有 System.bin 的隨身碟插入 DVR,然後選取還原設 定檔的送出。

#### **5.6.4** 影像備份

按右鍵顯示主目錄選單,然後選擇系統資訊→ USB 備份或光碟備份。

註: 光碟備份僅限特定型號才有。詳情請查閱您 DVR 的規格表。

將相容 USB 隨身碟插入前面板的 USB 埠,或者按 ▲ 打開 DVD 燒錄機,然後放入 DVD-ROM 或 CD-ROM 光碟片。

- 註: 在使用 USB 隨身碟之前,請先使用您的電腦將 USB 隨身碟格式化成 FAT32 的格式。若 請參閱第 50 頁的「附錄 2 相容 USB 隨身碟品牌」。
- 註: 如需得知相容 CD- / DVD-ROM 光碟列表,請參閱第 59 頁的「附錄 8 DVD- / CD-ROM 相容列表」。

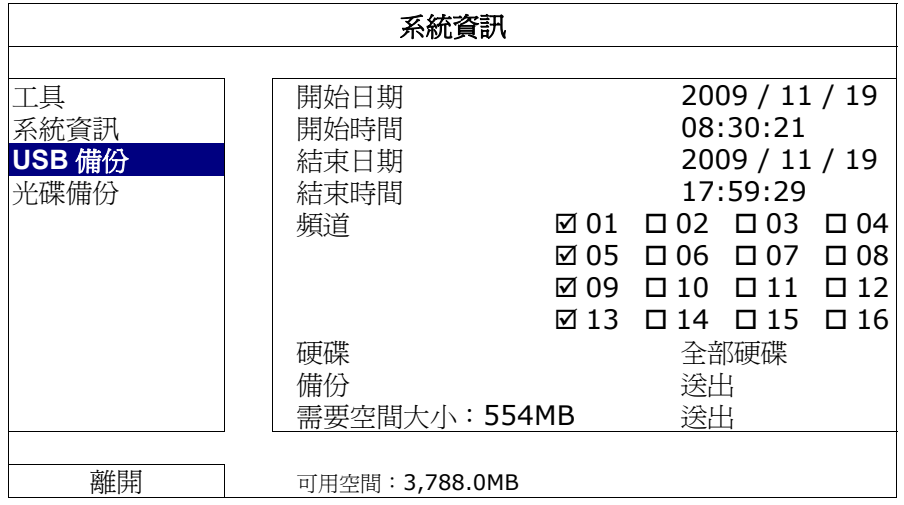

- 1) 開始日期 / 開始時間 選擇備份的開始日期和時間。
- 2) 結束日期 / 時間 選擇備份的結束日期和時間。
- 3) 頻道 點選想要備份的頻道。
- 4) 硬碟 選擇包含您要的影像資料的硬碟,或者選擇全部硬碟。
- 5) 備份 按送出開始備份。
- 6) 需要空間大小 若想在備份前得知備份影像檔的預估大小,請按送出開始計算。
- 備份檔案回放

在備份檔案到 USB 隨身碟或光碟片時,會同時複製檔案播放軟體安裝 檔 PLAYER.EXE 到 USB 隨身碟中,且螢幕會顯示 CHECK PLAYER 訊息。

註: 一片 CD-ROM 或 DVD-ROM 可支援的備份檔案數量上限為 41。

將 USB 隨身碟插入電腦,或將 CD / DVD 光碟放入電腦。選取 PLAYER.EXE,然後 點兩下執行安裝。安裝完成後,點兩下備份下來的檔案即可直接在電腦播放。請確認 檔案備份是否成功。

註: 支援的電腦作業系統為 Windows 7、Vista、XP & 2000。

### **5.6.5** 清除所有硬碟資料

按右鍵顯示主目錄選單,然後選擇系統資訊 → 系統資訊 → 清除硬碟。

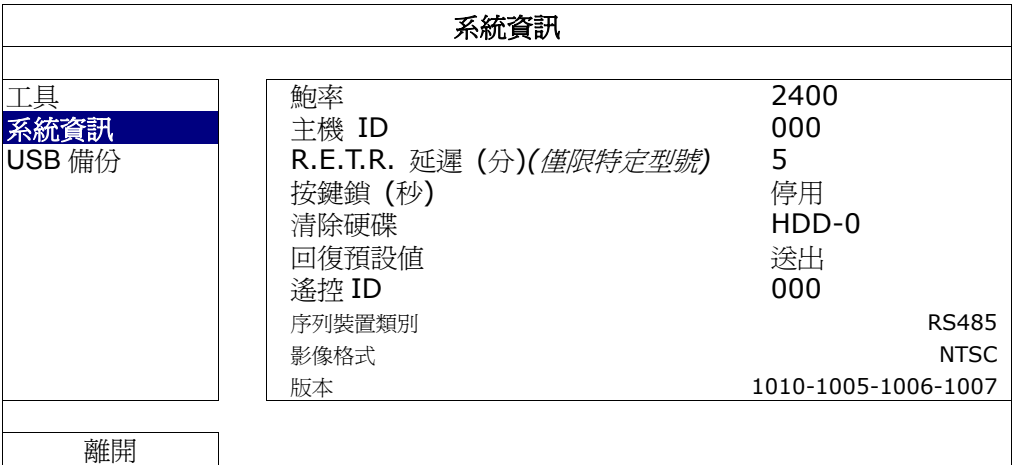

選取想要清除資料的硬碟,然後按是確認,或否取消。

在以下情況下,建議使用者清除所有資料:

- 初次使用 DVR 時。此舉可確保新的錄影資料不會與之前儲存在相同硬碟內的其他資料混在 一起。
- 在錄影功能啓動時,變更 DVR 的日期和時間。否則,錄影資料會錯亂,而且無法依時間來 搜尋想要備份的資料。

## **5.7** 網路設定

以下僅說明固定 IP 的設定方式。若要設定 PPPOE 和 DHCP, 必須至 Video Viewer 進行 設定。

詳情請下載 Video Viewer 的使用說明書:

http://www.surveillance-download.com/user/CMS.pdf。

### 固定 IP

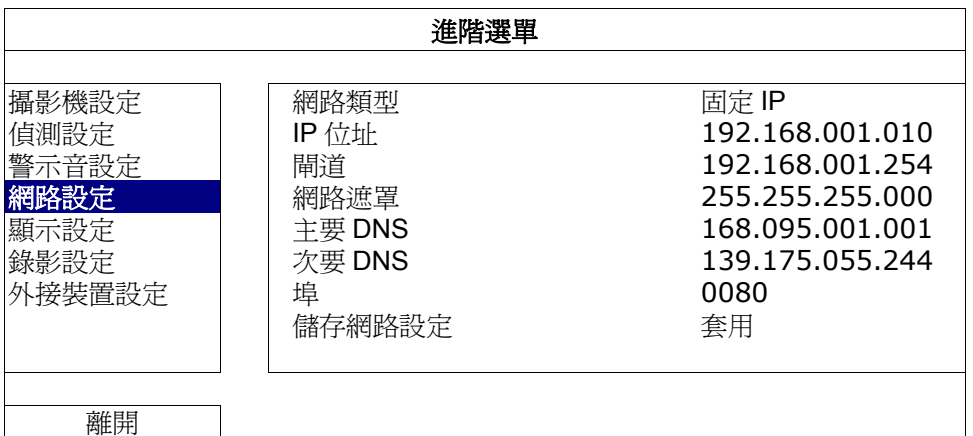

1) 網路類型

將網路類型設成固定 IP,然後設定 DVR 需要的所有資訊。

- 3) 網路資訊 (IP 位址 / 閘道 / 網路遮罩) 輸入您由網路 ISP 業者那得到的所有網路資訊。
- 4) DNS (主要 DNS / 次要 DNS)

輸入您由網路 ISP 業者那得到的 DNS (網域名稱伺服器) IP 位址。

5) 埠

有效數值範圍爲 1 到 9999。預設值爲 80。一般而言,HTTP 所使用的 TCP 埠多半 為 80 埠。然而有些情形下,建議您最好變更此埠值以增加彈性或安全性。

6) 儲存網路設定

按套用確認設定。

## **5.8** 事件通知

使用者可以在 DVR 上設定在發生事件時,傳送資料到 FTP / E-Mail。

註: 此功能需要透過網路連線方能使用。請確認網路連線順暢,此功能方能運作無誤。

#### **5.8.1 FTP**

當事件發生並且功能開啓時,html 包含連結會被傳送到特定的 FTP 網址。打開連結然後 檢視事件錄影。

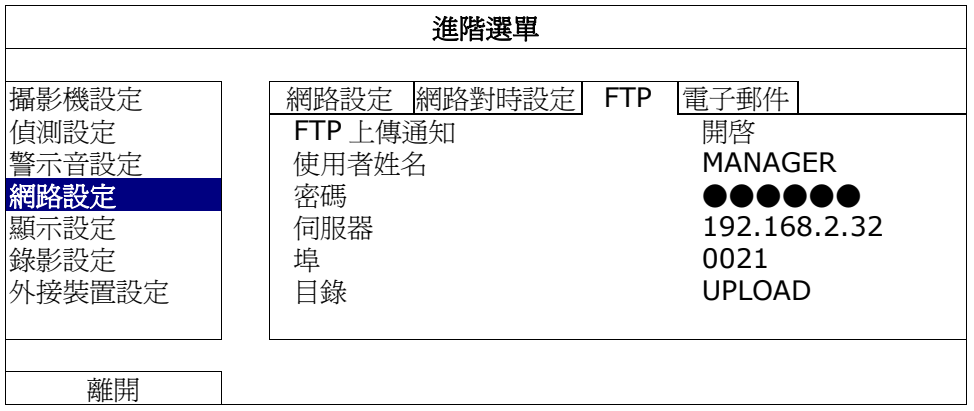

#### **5.8.2 E-MAIL**

當事件發生並且功能開啓時, html 包含連結會被傳送到特定的 E-mail 信箱中。打開連結然 後檢視事件錄影。

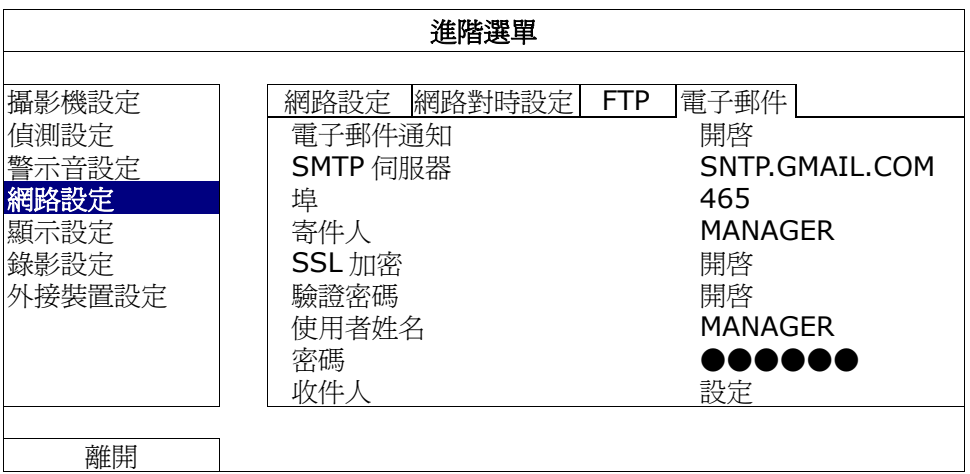

## **5.9 VGA** 輸出支援解析度

使用者可以依其螢幕支援的解析度來變更影像輸出的解析度。 按右鍵顯示主目錄選單,然後選擇進階選單→顯示設定。

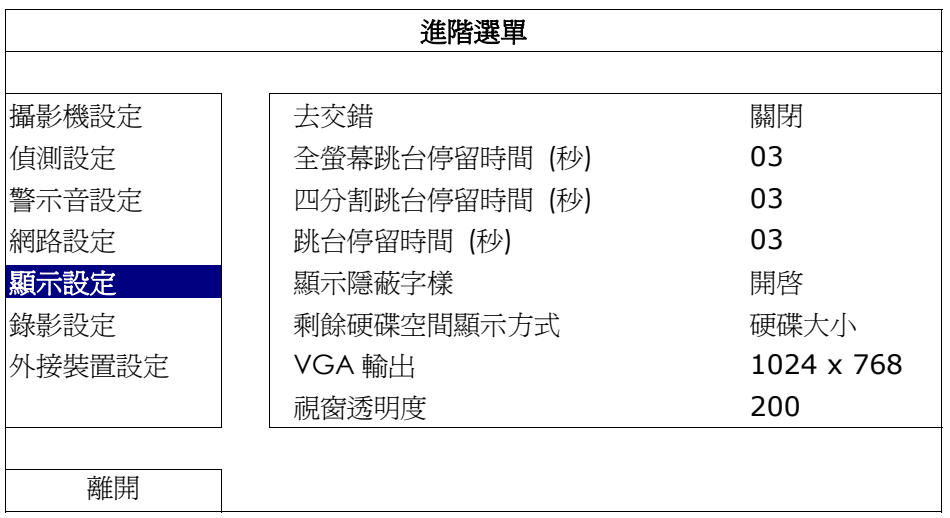

移至 VGA 輸出,然後選取適合的 VGA 解析度。支援的螢幕解析度共有三種: ¾ 1024 x 768 (預設解析度) ¾ 1280 x 1024 ¾ 1600 x 1200

註: 為了讓影像呈現在 LCD 螢幕上有最佳表現,請確認(1) 您的螢幕是否支援選取的 DVR VGA 輸出解析度,以及 (2) 在 LCD 螢幕和 DVR 上的 VGA 輸出設定是否相同。 若影像位置或大小顯示不正確,請至您螢幕的功能選單做調整。詳情請參閱您各自的 LCD 螢幕說明書。

## 6. 遠端操作

您也可以透過免費的授權軟體 Video Viewer、Internet Explorer 網路瀏覽器和 Apple 的 QuickTime 多媒體播放軟體來遠端操控 DVR。

## **6.1** 免費授權軟體

以下各節僅說明 Video Viewer 的常用功能。如需得知此軟體與網路設定的詳細資訊,請下 載其使用說明書:

http://www.surveillance-download.com/user/CMS.pdf

#### **6.1.1** 軟體安裝 **&** 網路連線

- 1) 安裝軟體
	- 步驟 1:將隨附的 CD-ROM 放到 DVD- / CD-ROM 光碟機中。程式會自動啟動如下。
	- 步驟 2: 選取 Licensed Software AP 下的 Download The Latest Version, 從網路下載最新版 的 Video Viewer。
	- 步驟 3: 請遵照螢幕上的指示完成安裝程序。安裝結束後,電腦桌面會出現 2 捷 徑圖示。
- 2) 網路連線
	- **▶ 區域連線 (透過 LAN)**

若想要遠端存取 DVR 並進行網路設定,請先透過 LAN 存取 DVR。

a) 使用一條 RJ45 網路線連接 DVR 和電腦。DVR 的預設值如下:

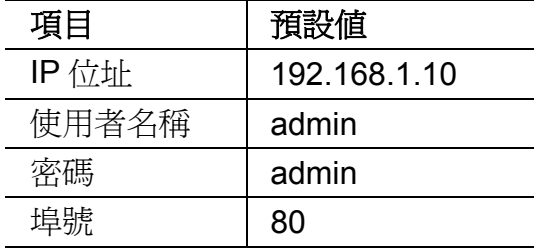

- b) 將電腦的 IP 位址設為 "192.168.1.XXX" (1~255 皆可,除了10 之外), 讓電腦以 及 DVR 位在同一個網域。
- c) 連按兩下桌面上的 2 圖示進入 Video Viewer 控制面板。依據預設,Video Viewer 的控制面板右側會顯示連線位址簿畫面。
- d) 按 → 【 → 【 → 】輸入您要連線的 DVR 預設 IP 位址、使用者名稱、密碼和連接 埠號。

或者

按 < → ● ◆ ● 搜尋與您的電腦 IP 位址位在相同網域下的其他 DVR 的 IP 位址。之後會列出找到的位址。您可以按 【 日】 將該位址加入連線位址簿。

e) 連按兩下您剛加入連線位址簿的 IP 位址進行登入。

#### ▶ 遠端連線 (透過 Internet)

當 DVR 的網路設定完成,就可以透過 Internet 遠端存取 DVR。

- a) 連按兩下桌面上的 2 圖示進入 Video Viewer 控制面板。依據預設, Video Viewer 的控制面板右側會顯示連線位址簿畫面。
- b) 按 → : < 前入您要連線的 DVR IP 位址、使用者名稱、密碼和連接埠號。

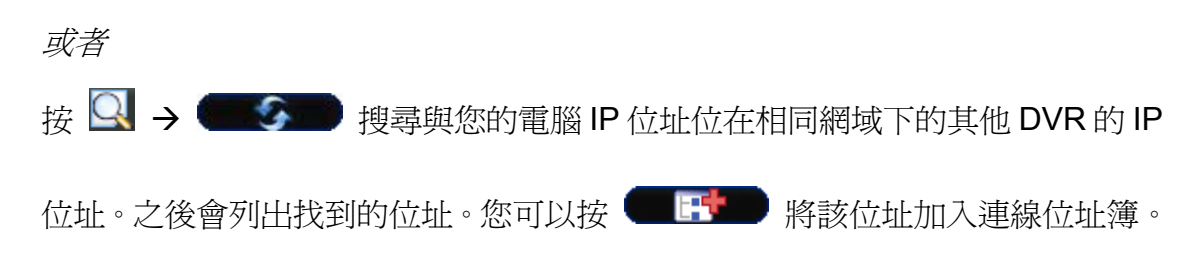

c) 連按兩下您剛加入連線位址簿的 IP 位址進行登入。

## **6.1.2** 控制面板簡介

依據個人使用習慣,總共有兩種控制面板可供選擇。

### 簡化版 (預設)

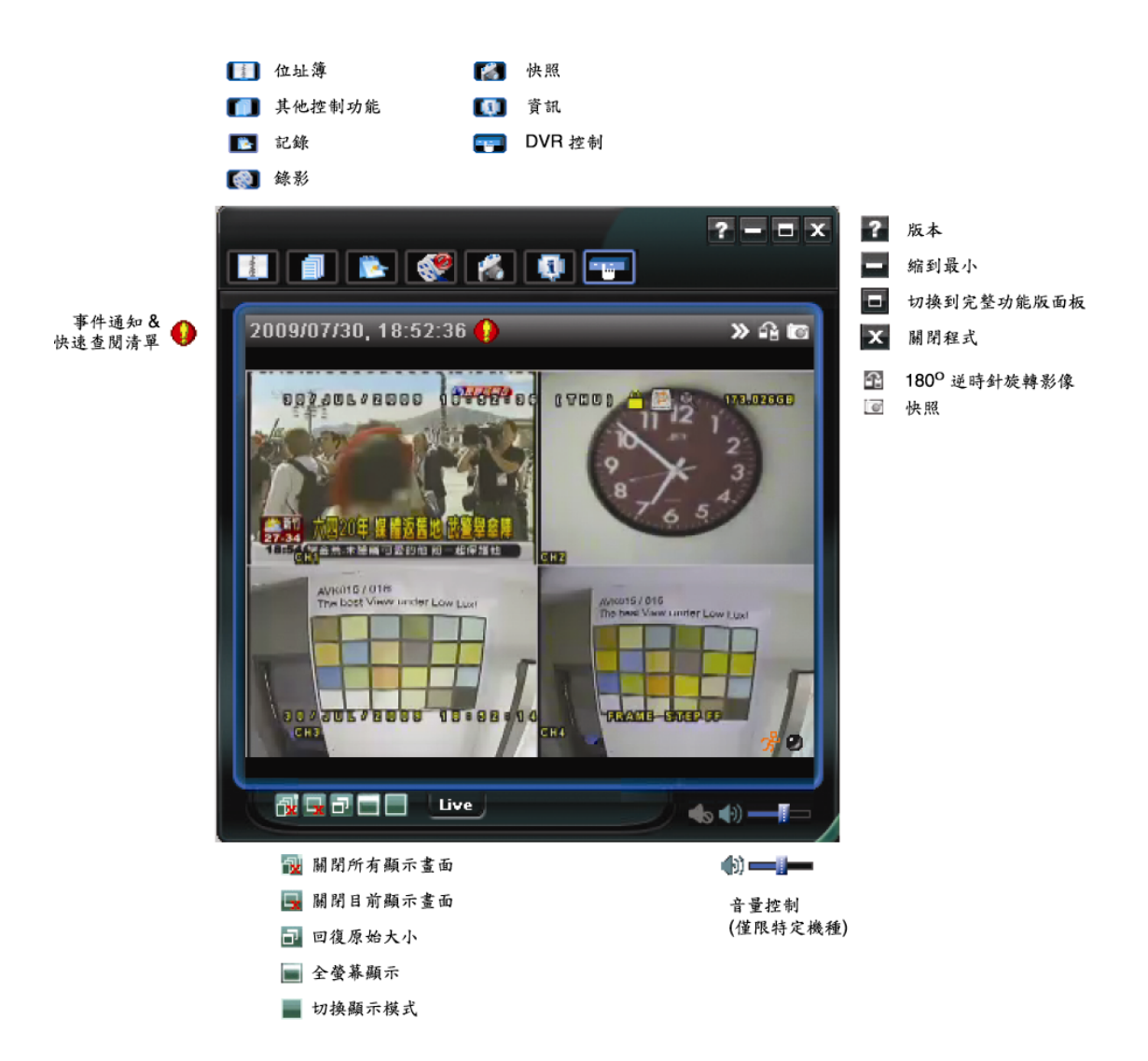

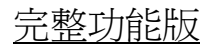

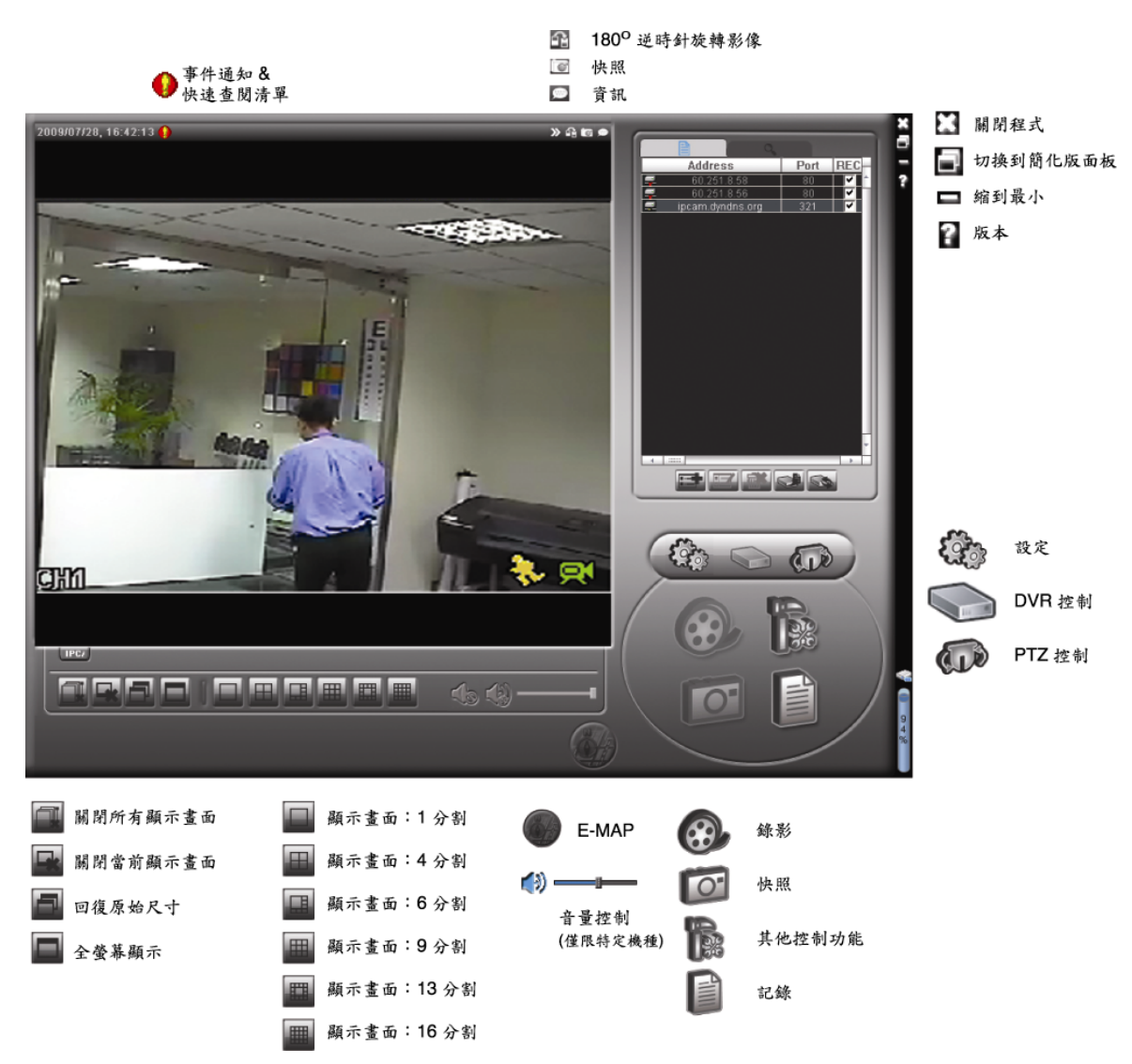

主要按鈕簡介

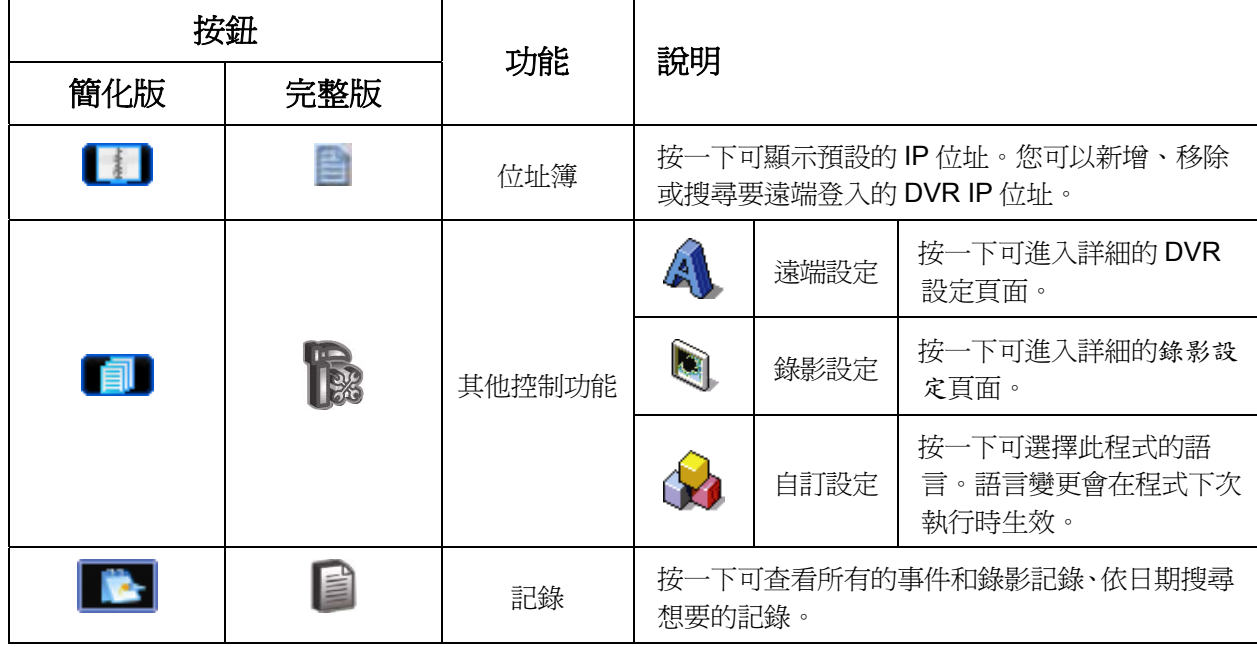

遠端操作

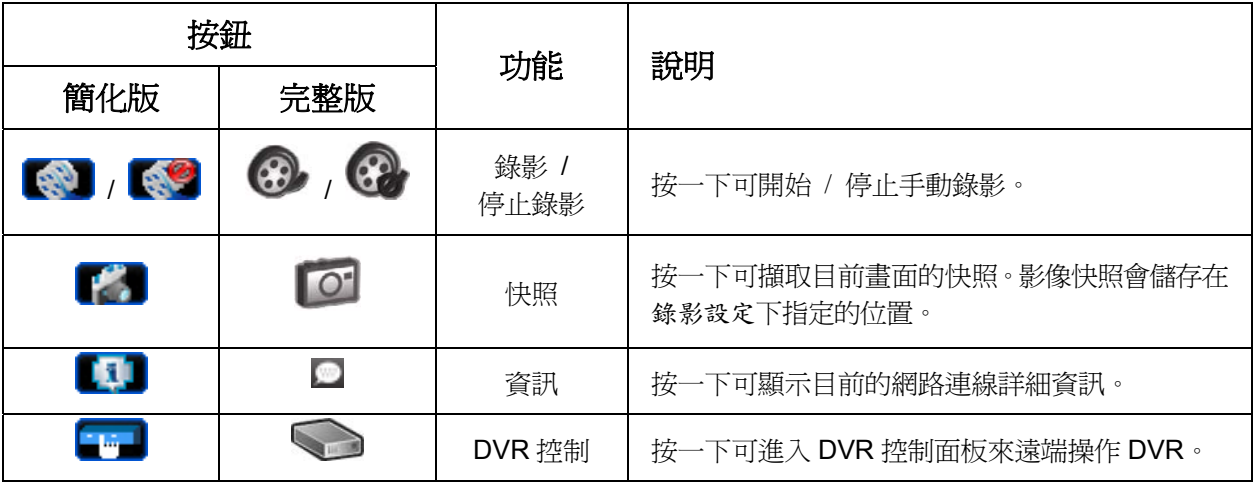

### **6.1.3.** 常用功能

#### 錄影設定

若要在 DVR 端觸發事件時,遠端也同時進行錄影備份,請按"■■"或"■■"→"■"進 入錄影設定頁面。

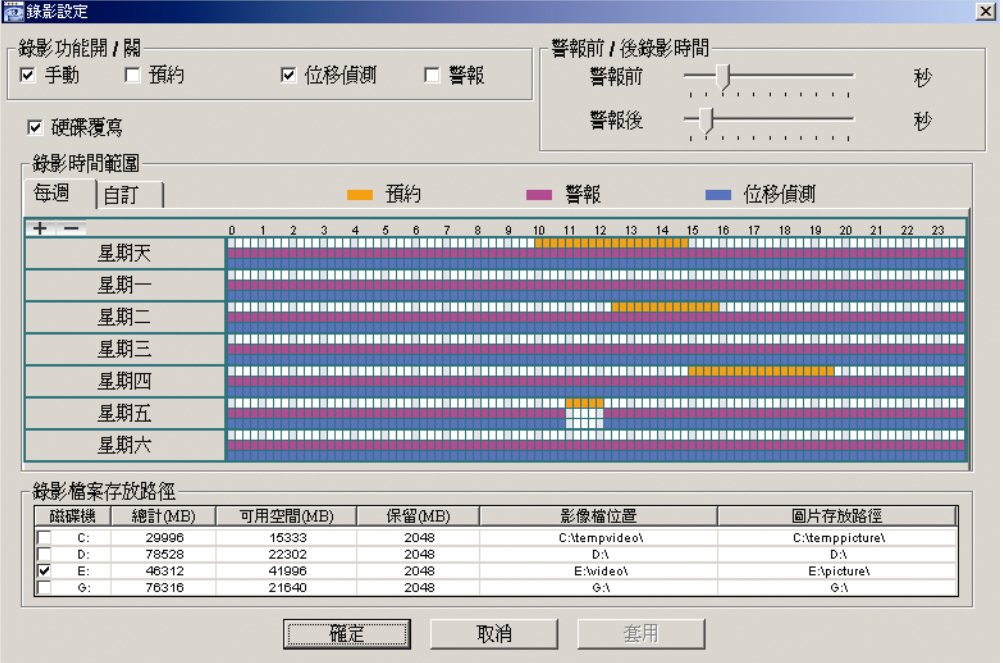

在此頁面可以設定以下功能:

- ‧錄影類型
- ‧硬碟覆寫
- ‧事件前 / 後錄影時間
- ‧錄影時間設定
- ‧錄影檔案存放路徑

若勾選了手動,則按 第 1或 第 就會立即啓動手動錄影,而且錄影檔會儲存在您指定

的位置。

若勾選了位移偵測和 / 或警報, 則當 DVR 端有觸發事件時, 遠端也會立即啓動錄影功能, 而且錄影檔會儲存在您指定的位置。

影像回放

若要回放錄影檔,請按 或 ,然後選擇錄影標籤或備份標籤。預設會顯示所有的

錄影檔清單,您也可以依類型列出想要的記錄來加快搜尋的速度。

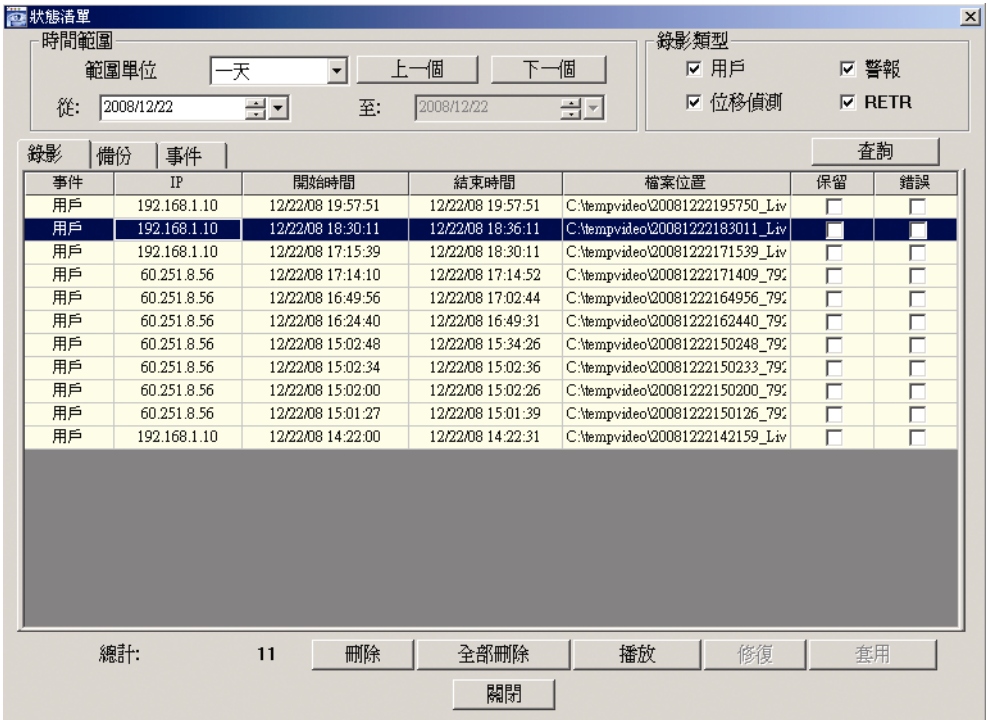

若要立即回放某錄影檔,請從清單選取一筆記錄,然後按播放按鈕,或者連按兩下選取的 記錄進行回放。

### 網路備份

按一下 ■ → 、→ ,或者按 → 進入頁面,然後就可以選取要遠端備份特定時間範圍 內的影像資料,或者備份特定事件的影像資料。

之後會從目前選取的 IP 位址備份檔案。

#### 遠端操作

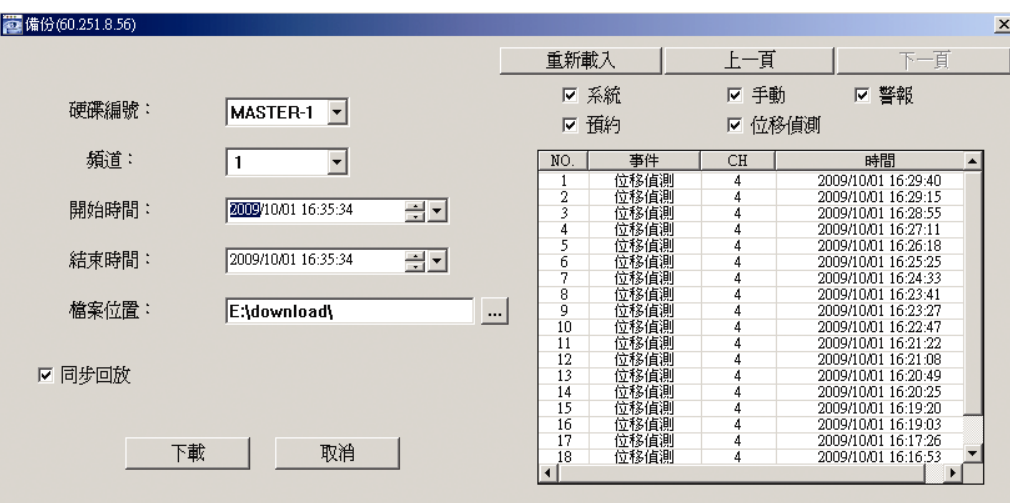

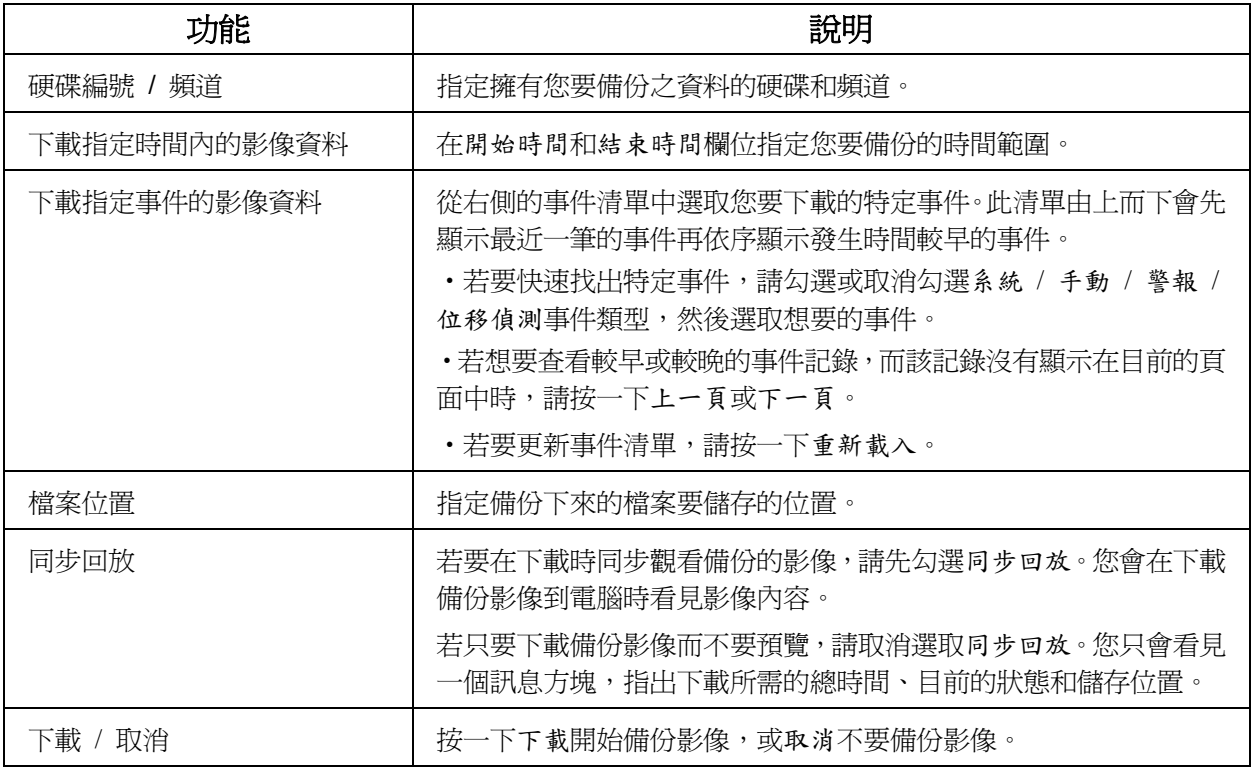

#### 韌體更新

此功能是用來升級 DVR。

註:在使用此功能之前,請先從您的安裝商或經銷商取得正確的檔案做升級。

步驟 1: 按"■",然後在位址簿選取要升級的裝置位址。

步驟 2: 按 " 、 、 " 會出現伺服器更新頁面。

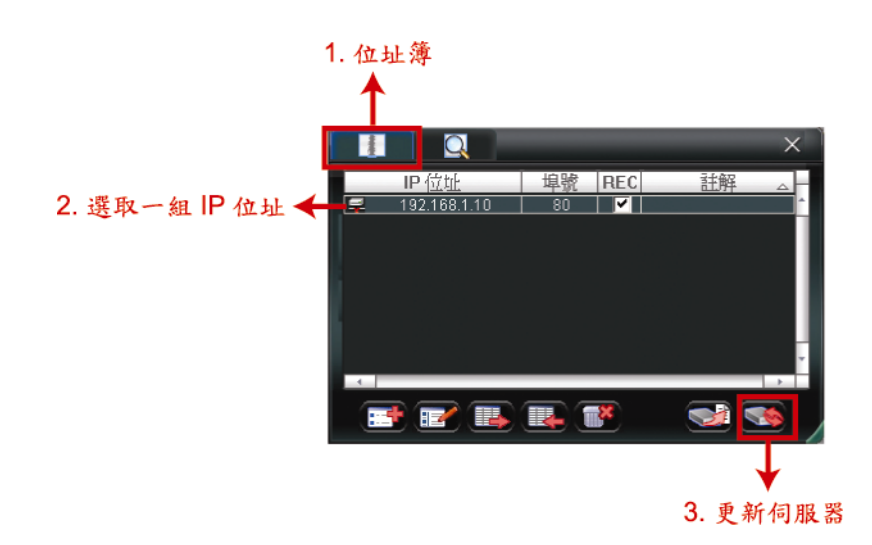

步驟 3:按新增加入升級檔案。

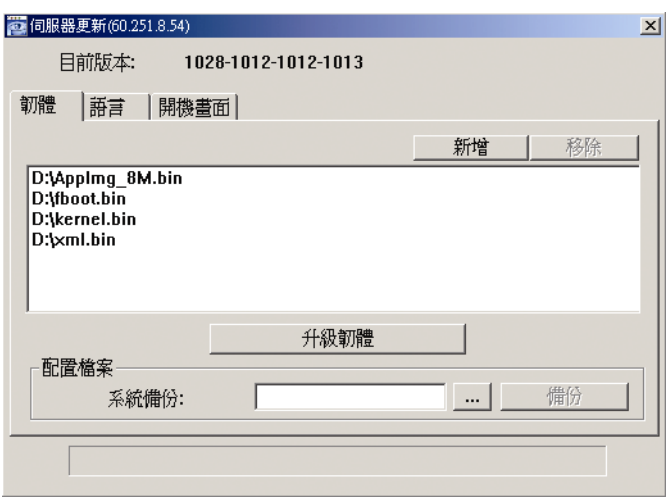

步驟 4:按升級韌體開始進行升級。

註: 升級需要幾分鐘的時間。在升級時,請勿中斷電源,否則升級會失敗。DVR 會在升級成 功後重新啓動。

步驟 5:選取剛剛升級的裝置位址,然後再按一次" < \* " 確認韌體升級是否成功。

#### **6.1.4. E-Map**

Video Viewer 同時也是一套中控系統 (CMS) 軟體,可讓您同時管控高達 16 個網路裝置。

註: 在使用此功能之前,請先確認 Video Viewer 是否已連接到您要監控的裝置 (最多 16 個)。

E-MAP 只有 在切換到完整功能版控制面板時才能使用。

#### 如何新增 E-MAP 群組

步驟 1: 在簡化版控制面板下,按 ■ 切換到完整功能版,然後按 → 進入 E-MAP 頁

面如下。

註: 如需得知各按鈕的位置,請參閱第 30 頁的「簡化版 (預設)」和第 31 頁的「完整功能版」。

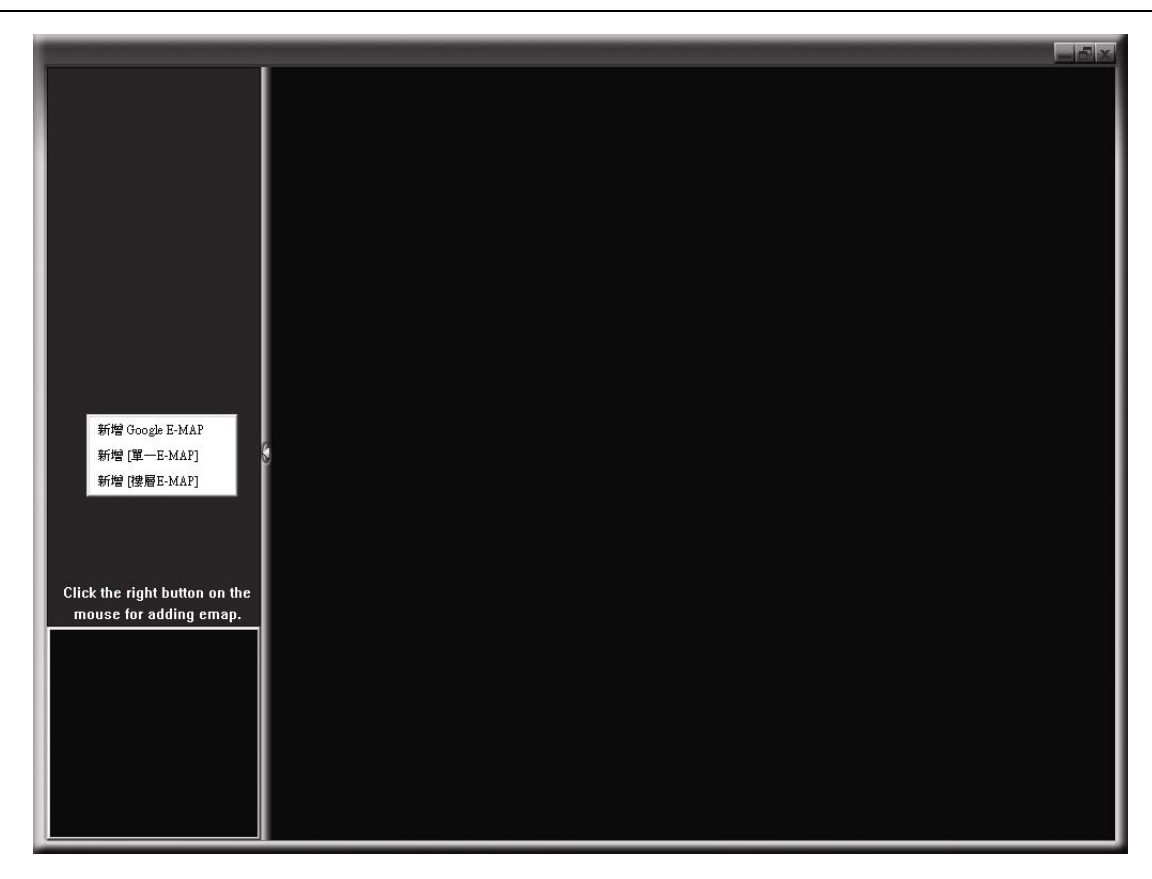

步驟 2:在左上區域按右鍵顯示快捷選單,然後選擇您要新增的 E-MAP 群組。您可以新 增三種 E-MAP 群組:Google E-MAP、單一 E-MAP 和樓層 E-MAP。

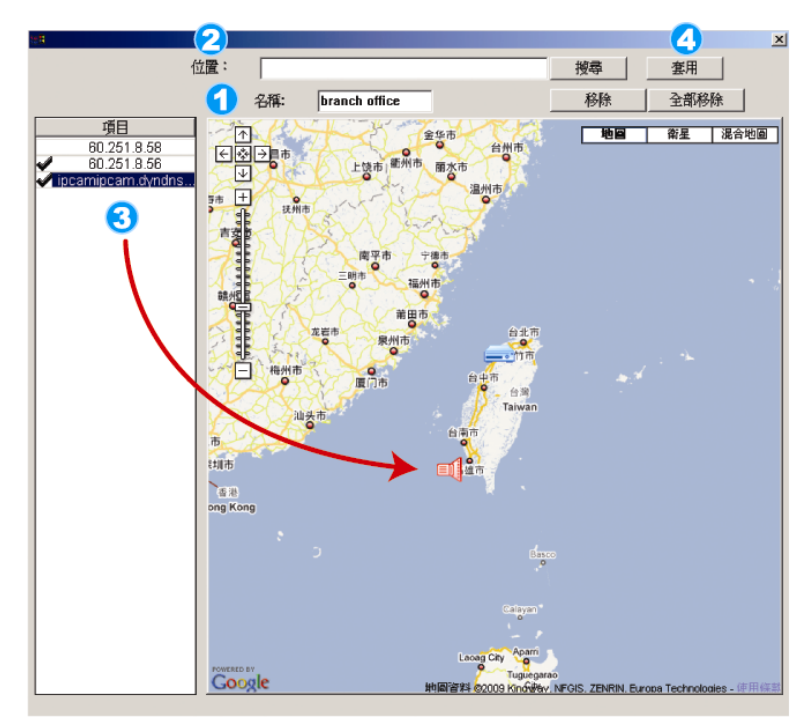

- 如何新增 Google E-MAP 群組:
- 4 輸入 Google E-MAP 群組的名稱。

2 輸入特定地址或地標,然後按「搜尋」。 或者 直接在地圖上拖移到想要的地點。

- 3 將IP 位址拖曳到地圖上與其實際安裝
- 4 按「套用」儲存並結束。

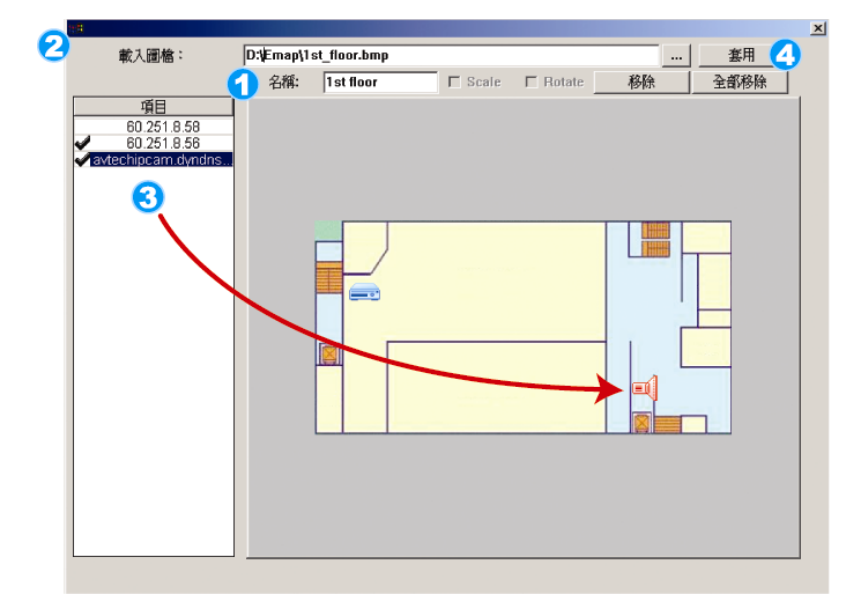

- 如何新增單一E-MAP群組:
- 4 輸入單一 E-MAP群組的名稱。
- 2 按"..."瀏覽到地圖檔,格式為BMP
- 3 將IP 位址拖曳到地圖上與其實際安裝
- 4 按「套用」儲存並結束。

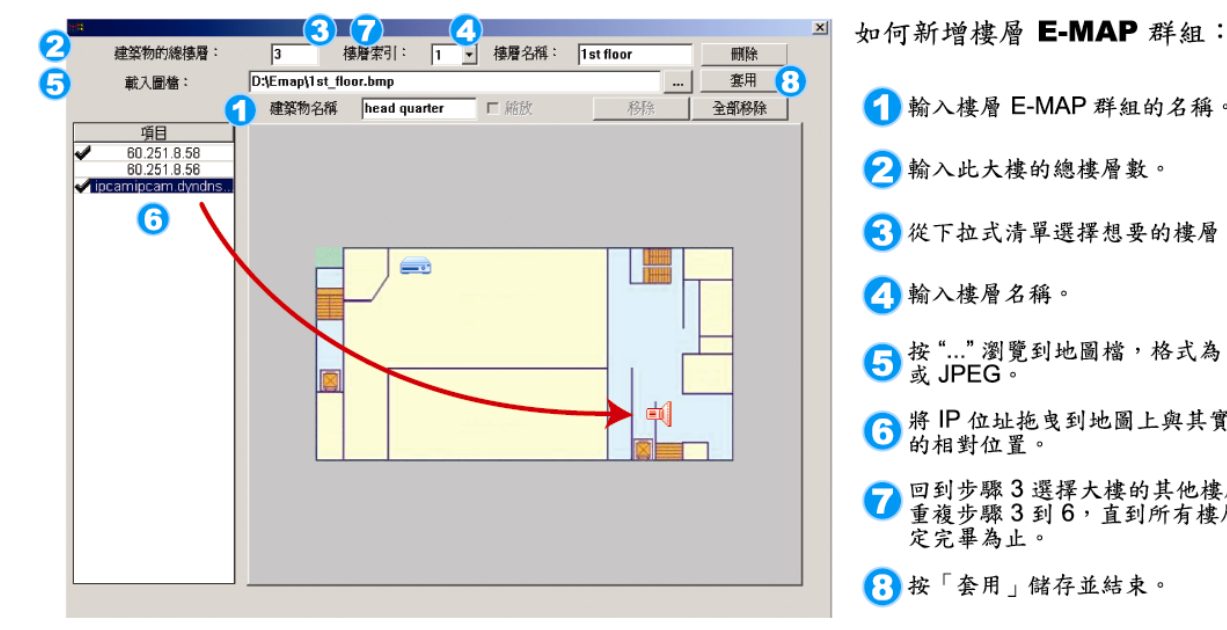

- 1 輸入樓層 E-MAP 群組的名稱。 2 輸入此大樓的總樓層數。 3 從下拉式清單選擇想要的樓層。 4 輸入樓層名稱。
- 5 按"..." 瀏覽到地圖檔,格式為 BMP
- 6 將IP 位址拖曳到地圖上與其實際安裝
- 回到步驟3選擇大樓的其他樓層,再 定完畢為止。
- 8 按「套用」儲存並結束。

步驟 3: 新增 E-MAP 群組後,您會看見左上區域出現一個樹狀架構,顯示您新增到此群 組的所有裝置。

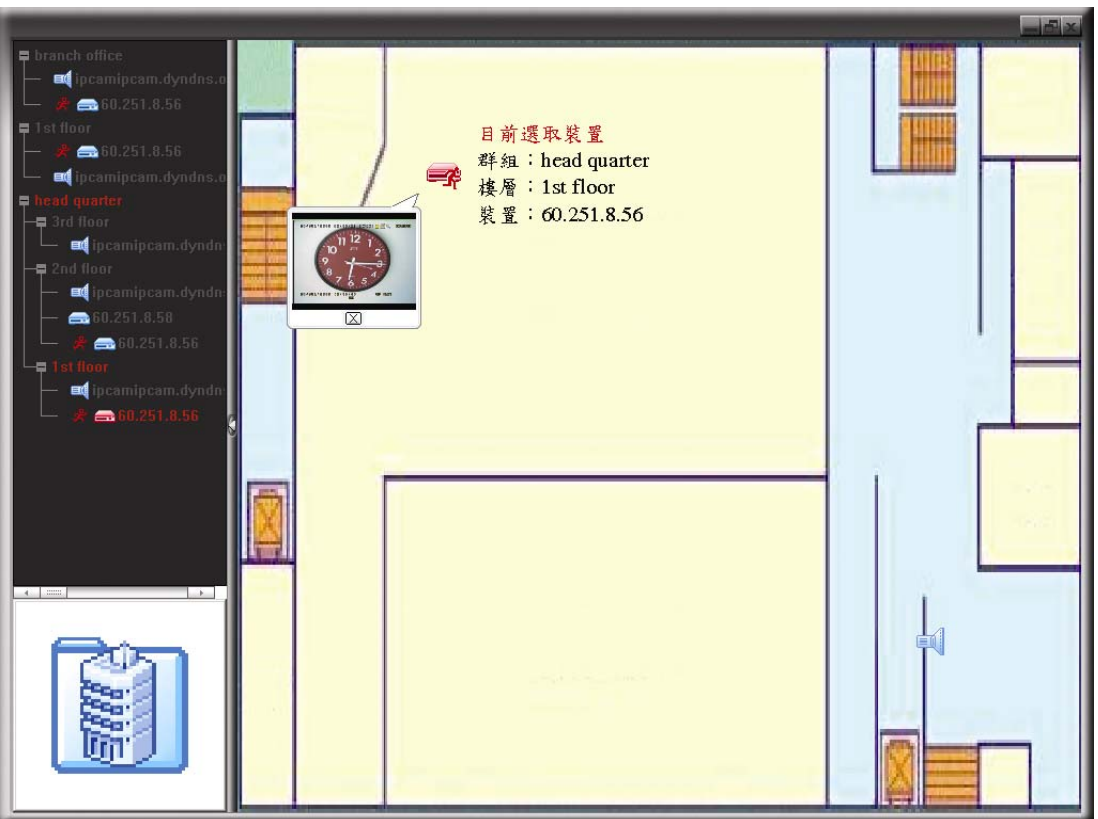

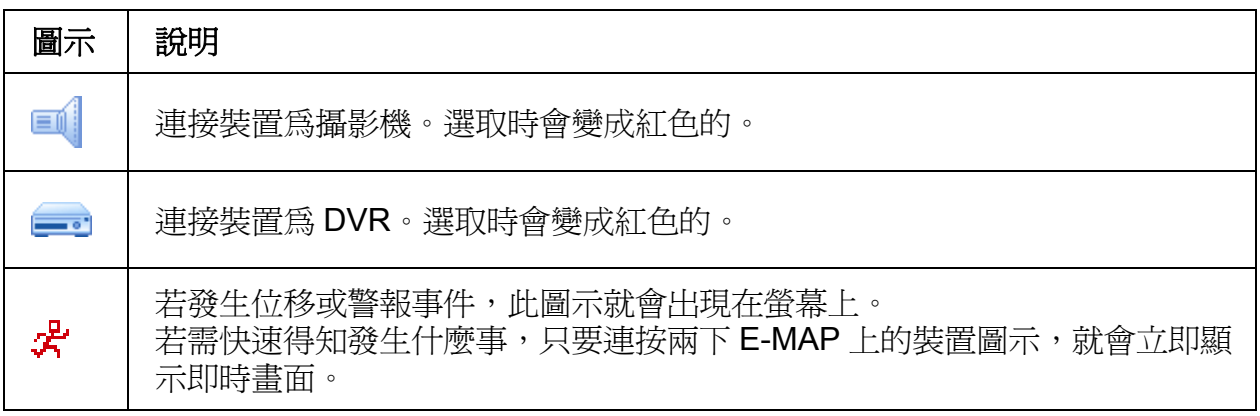

#### 如何編輯 / 移除現有 E-MAP 群組

#### **▶ Google E-MAP 群組**

在群組名稱上按右鍵顯示快捷選單,然後選擇編輯 E-MAP 或移除 E-MAP。 您也可以新增單一 E-MAP 群組 (新增 [單一 E-MAP]) 或樓層 E-MAP 群組 (新增 [樓層 E-MAP]) 到現有的 Google E-MAP 群組中。

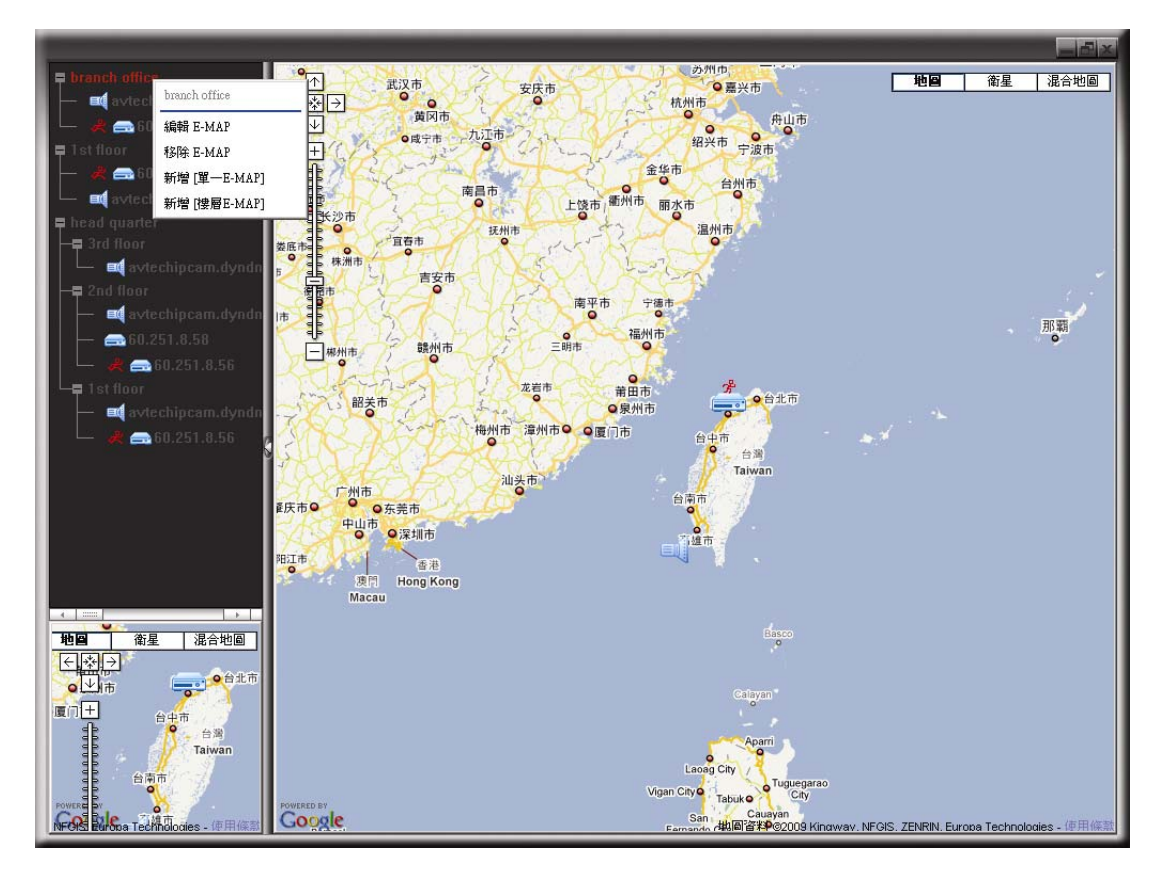

¾ 單一 E-MAP 群組

在群組名稱上按右鍵顯示快捷選單,然後選擇編輯 E-MAP 或移除 E-MAP。

![](_page_43_Picture_98.jpeg)

#### ¾ 樓層 E-MAP 群組

![](_page_44_Figure_2.jpeg)

在群組名稱上按右鍵顯示快捷選單,然後選擇編輯 [樓層 E-MAP] 或移除E-MAP。

若要編輯或移除樓層 E-MAP 群組的特定樓層,請在樓層名稱上按右鍵,然後選擇 編輯 E-MAP 或移除 E-MAP。

![](_page_44_Figure_5.jpeg)

## **6.2** 網路瀏覽器

使用者可以透過網路瀏覽器來存取 DVR 畫面並進行操作,支援的瀏覽器包括 Internet Explorer、Mozilla Firefox 和 Google Chrome。

註: 支援的電腦作業系統為 Windows 7、Vista、XP & 2000。

- 註: 若要使用 Mozilla Firefox 或 Google Chrome 來登入 DVR, 請先至 Apple 的官方網站 (http://www.apple.com/quicktime/win.html) 下載與安裝 QuickTime。
- 註: 下圖解說僅供參考使用,而且可能會與您實際看到的畫面有些許不同。某些功能和按鈕僅 供特定型號方能使用。
- 步驟 1:將 DVR 的 IP 位址鍵入 URL 位址列 (例如 60.121.46.236),然後按 Enter 鍵。之後會 提示您輸入使用者名稱和密碼來登入 DVR。 如果您設定的 TCP 埠並非 80 埠,就需要另行輸入埠號,格式為 *IP* 位 址**:**埠 號。舉例 來說,若 IP 位址為 60.121.46.236 且埠號為 888,請在 URL 網址列中輸 入 "http://60.121.46.236:888",然後按 Enter。
- 步驟 2:輸入使用者名稱和密碼,即與 Video Viewer 登入時使用的使用者名稱和密碼相同,然 後按 OK。若脊入資訊正確,您將會看到和以下類似的書面。

![](_page_45_Picture_208.jpeg)

![](_page_45_Picture_209.jpeg)

![](_page_46_Picture_257.jpeg)

## **6.2.1** 事件回放與下載

![](_page_47_Figure_2.jpeg)

![](_page_47_Picture_232.jpeg)

# 附錄 1 產品規格

## ¾ 16 路機種

![](_page_48_Picture_360.jpeg)

![](_page_49_Picture_143.jpeg)

\* 產品規格以實機為準,規格修改將不另行通知。

\*\* 單顆硬碟容量最多支援 2TB

\*\*\* 尺寸公差:±5mm

### ¾ 8 路機種

![](_page_50_Picture_379.jpeg)

![](_page_51_Picture_117.jpeg)

\* 產品規格以實機為準,規格修改將不另行通知。

\*\* 單顆硬碟容量最多支援 2TB

\*\*\* 尺寸公差:±5mm

## ¾ 4 路機種

![](_page_52_Picture_326.jpeg)

![](_page_53_Picture_112.jpeg)

\* 產品規格以實機為準,規格修改將不另行通知。

\*\* 單顆硬碟容量最多支援 2TB

\*\*\* 尺寸公差:±5mm

## 附錄 2 相容 USB 隨身碟品牌

請先將 DVR 的韌體版本更新,以確保下表的正確性。若 DVR 與 USB 隨身碟不相容,螢幕上會 出現「USB 錯誤」的訊息。

註:請先在電腦中將 USB 隨身碟的格式格式化成「FAT32」。

註: USB 備份一次最多只能備份 2GB 的影像檔案。若要備份更多錄影資料,請再設定一次時間 和想要備份的頻道,然後再次啓動 USB 備份功能。

![](_page_54_Picture_188.jpeg)

# 附錄 3 相容 SATA 硬碟表

請先將 DVR 的韌體版本更新,以確保下表的正確性。

![](_page_55_Picture_169.jpeg)

# 附錄 4 主目錄選單架構

![](_page_56_Picture_257.jpeg)

![](_page_57_Picture_110.jpeg)

## 附錄 5 更換 DVR 電池

DVR 時間重設 (例如:在停電後) 會導致錄影資料錯亂, 使用者可能會找不到想要的錄影片段。 為了避免讓 DVR 時間重設,DVR 本身有安裝一顆非充電式鋰電池 *CR2032*。

但是 DVR 的時間還是有可能會重設,因為 DVR 雷池雷量不足或已耗盡所致。若時間直的重設, 請立即依照以下指示來更換 DVR 的電池,CR2032。

#### ¾ 如何更換 **CR2032**

註: 鋰電池 CR2032 為非充電式電池,需另行購買。若需進行更換,請使用相同或同款類型 的電池以避免發生危險。

步驟 1: 立即停止 DVR 錄影,以避免錄影資料時間錯亂。若有必要,請備份所有錄影資料。

步驟 2:將 DVR 關機,並中斷 DVR 電源。

步驟 3:取下 DVR 上蓋,找到主機板上的電池。

步驟 4:推一下彈片取出電池。

![](_page_58_Picture_10.jpeg)

步驟 5:將電池的 CR2032 那面朝上,然後裝入主機板。

步驟 6:裝回 DVR 上蓋並上電。

步驟 7:設定 DVR 的日期和時間,然後恢復錄影。詳情請參閱第 8 頁的「2.4 日期與時間設定」 和第 17 頁的「5.2 錄影設定」。

## 附錄 6 PIN 腳解說

## ‧ **16** 路機種

![](_page_59_Figure_3.jpeg)

*\** 上圖的 *D-SUB* 接頭為選購配備。

#### 蜂鳴器

當 DVR 有警報或位移偵測觸發事件發生,COM 會 與 NO 連接,閃燈蜂鳴器會開始鳴叫且閃爍。

## 磁簧關關

當磁簧開關被打開時,主機會發出警報且觸發錄影。

![](_page_59_Picture_277.jpeg)

#### ‧ **8** 路機種

![](_page_60_Figure_2.jpeg)

*\** 上圖的 *D-SUB* 接頭為選購配備。

#### 蜂鳴器

當 DVR 有警報或位移偵測觸發事件發生,COM 會 與 NO 連接,閃燈蜂鳴器會開始鳴叫且閃爍。

### 磁簧關關

當磁簧開關被打開時,主機會發出警報且觸發錄影。

![](_page_60_Picture_243.jpeg)

#### ‧ **4** 路機種

![](_page_61_Figure_2.jpeg)

# *\** 上圖的 *D-SUB* 接頭為選購配備。

## 蜂鳴器

當 DVR 有警報或位移偵測觸發事件發生,COM 會 與 NO 連接,閃燈蜂鳴器會開始鳴叫且閃爍。

### 磁簧關關

當磁簧開關被打開時,主機會發出警報且觸發錄影。

![](_page_61_Picture_202.jpeg)

## 附錄 7 DVD 燒錄機安裝

有些 DVR 機種可讓使用者自行安裝 DVD 燒錄機。如需得知您的 DVR 是否支援,請洽詢您的 經銷商。

支援的 DVD 燒錄機型號如下。請僅使用建議的 DVD 燒錄機型號以確保與 DVR 相容性。

![](_page_62_Picture_187.jpeg)

註: 在安裝 DVD 燒錄機之前,請確保 DVR 已關機並支援此操作。

步驟 1:移除 DVR 上蓋並找到 DVD 燒錄機支架,然後取出該支架。

步驟 2:將 DVD 燒錄機裝入支架,然後將燒錄機固定鎖好 (螺絲請自備)。

步驟 3:接妥資料排線和電源線\*。

![](_page_62_Picture_9.jpeg)

*\**資料排線和電源線請自備。

步驟 4: 將資料排線和電源線接到 DVR 主板上的資料排線孔和電源插孔。

註: 請確認 DVD 燒錄機的電源線是插入 DVR 主板的*黑色* 插孔, 因為此電源插孔可同時供 電給一顆硬碟和一台 DVD 燒錄機。白色電源插孔只能供電給一顆硬碟而已。

![](_page_62_Picture_13.jpeg)

步驟 5: 將支架裝回 DVR 並鎖好。

## 附錄 8 DVD- / CD-ROM 相容列表

## ‧ **DVD-ROM** 清單

![](_page_63_Picture_164.jpeg)

![](_page_64_Picture_154.jpeg)

#### ‧ **CD-ROM** 清單

![](_page_64_Picture_155.jpeg)